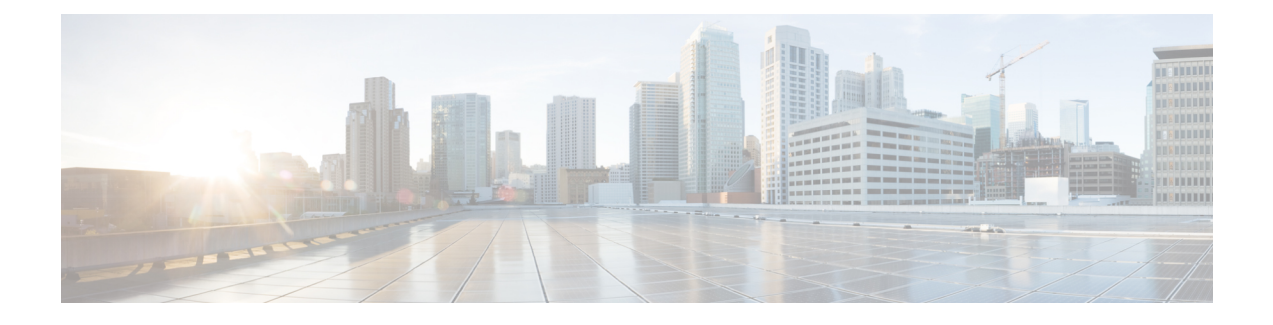

# **Managing Rack Server Policies and Profiles**

This chapter contains the following topics:

- Rack Server [Policies,](#page-0-0) page 1
- Rack Server [Profiles,](#page-35-0) page 36
- Host Image [Mapping](#page-39-0) for E-series Servers, page 40

## <span id="page-0-0"></span>**Rack Server Policies**

Rack server policies are a primary mechanism for defining configuration of various attributes on rack servers in Cisco UCS Director. These policies help ensure consistency and repeatability of configurations across rack servers. Defining and using a comprehensive set of policies enables greater consistency, control, predictability, and automation as similar configurations are applied across many rack servers.

The following workflow indicates how you can work with server policies in Cisco UCS Director:

- **1** Create a server policy such as BIOS policy or an NTP policy. You can create a policy in one of the following methods:
	- **a** Create a new policy. For more information about the various policy types and creating a new policy, see [Creating](#page-1-0) Server Policies, on page 2.
	- **b** Create a policy from the configuration existing on a server. For more information about creating a policy from the configuration existing on a server, see Creating a Policy from an Existing [Configuration,](#page-2-0) on page 3.
- **2** Apply the policy on a server. For more information about applying a policy, see [Applying](#page-34-0) a Policy, on page 35.
- **3** Perform any of the following optional tasks on the policy:
	- **a** View the list of servers that are mapped to a specific policy. For more information on performing these tasks, see [Common](#page-4-0) Tasks for Server Policies, on page 5.
	- **b** Edit a policy to modify values.
	- **c** Delete a policy when it is no longer needed
	- **d** Clone a policy to use similar values

I

**e** Group multiple policies into a server profile. For more information about applying profiles, see [Applying](#page-34-0) a [Policy](#page-34-0), on page 35.

### <span id="page-1-0"></span>**Creating Server Policies**

Perform this procedure when you want to create a new server policy.

- **Step 1** Choose **Policies** > **Physical Infrastructure Policies** > **Rack Server**.
- **Step 2** On the **Rack Server** page, click **Hardware Policies**.
- **Step 3** Click **Add**.
- **Step 4** In the **Add** screen, choose a policy type from the drop-down list. For more information about creating a policy based on the policy type, select the policy type listed in the table below. The various properties required to configure these policies are available in the Cisco UCS [C-Series](http://www.cisco.com/c/en/us/support/servers-unified-computing/ucs-c-series-integrated-management-controller/products-installation-and-configuration-guides-list.html) Servers Integrated Management Controller GUI [Configuration](http://www.cisco.com/c/en/us/support/servers-unified-computing/ucs-c-series-integrated-management-controller/products-installation-and-configuration-guides-list.html) Guide. The respective sections in this guide are listed against each policy type.

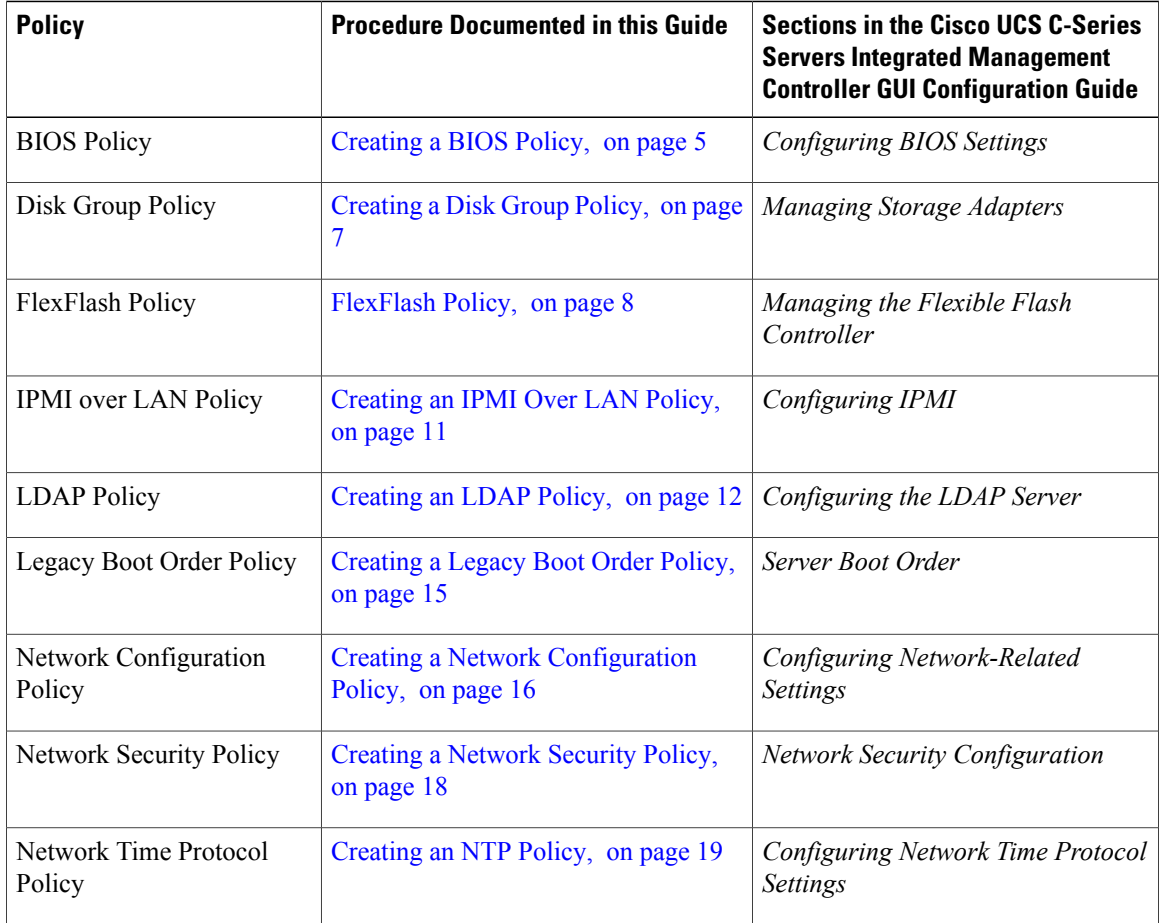

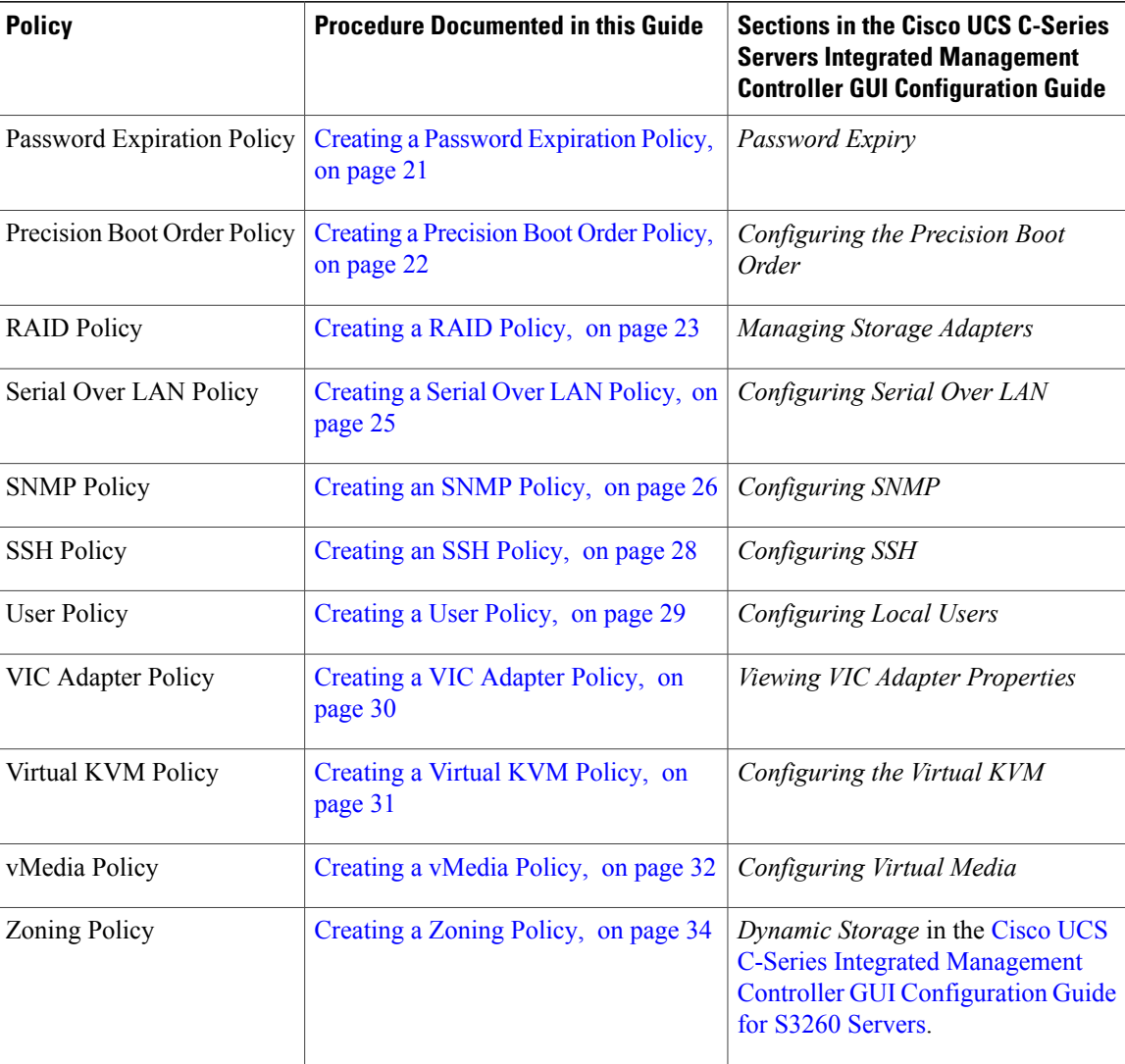

### **Step 5** Click **Submit**.

Г

### **What to Do Next**

Apply the policy to a server. For more information about applying a policy, see [Applying](#page-34-0) a Policy, on page 35.

## <span id="page-2-0"></span>**Creating a Policy from an Existing Configuration**

You can choose to create a policy using a server that you have previously configured. By re-using the existing configuration on a server, you can reduce the time and effort involved in creating similar configurations.

**Note**

When you create a policy from current configuration of a server, the password fields are not retrieved from the server.

Perform the following procedure when you want to create a policy from current configuration of a server.

### **Procedure**

- **Step 1** Choose **Policies** > **Physical Infrastructure Policies** > **Rack Server**.
- **Step 2** On the **Rack Server** page, click **Hardware Policies**.
- **Step 3** Click **Add (+)**.
- **Step 4** In the **Add** screen, choose a policy from the drop-down list and click **Submit**.
- **Step 5** In the **General** pane, complete the required fields, including the following:

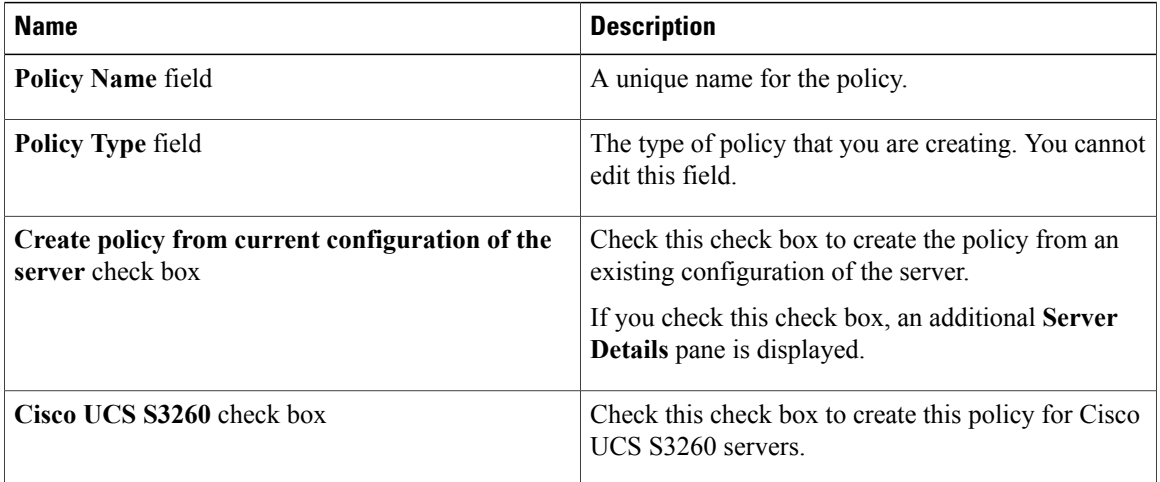

### **Step 6** Click **Next**.

- **Step 7** In the **Server Details** pane, you can use the server details in the following two methods:
	- a) Check **Enter Server Details Manually** and complete the required fields, including the following:
		- **1** Enter the IP address in the **Server IP** field.
		- **2** Check the **Use Credential Policy** check box to select an existing policy and select a policy from the **Credential Policy** drop-down list or click**+** next to the **Credential Policy** drop-down list and enter the details to create a new policy in the **Credential Policy Add Form** dialog box.
		- **3** Enter the server login name in the **User Name** field.
		- **4** Enter the server login password in the **Password** field.
		- **5** Select http or https from the **Protocol** drop-down list.
		- **6** Enter the port number associated with the selected protocol in the **Port** field.
		- b) Click **Select** and choose a server from where you can retrieve the configurations.

**Step 8** Click **Next**.

You will return to the **Main** pane for creating the policy. Continue with creating a policy using the prompts in the wizard. The fields for each policy vary depending on the policy you are creating in the system.

**Step 9** Click **Submit**.

### <span id="page-4-0"></span>**Common Tasks for Server Policies**

Perform the following procedure when you want to edit, delete, clone, or view server mapping details of an existing policy.

#### **Procedure**

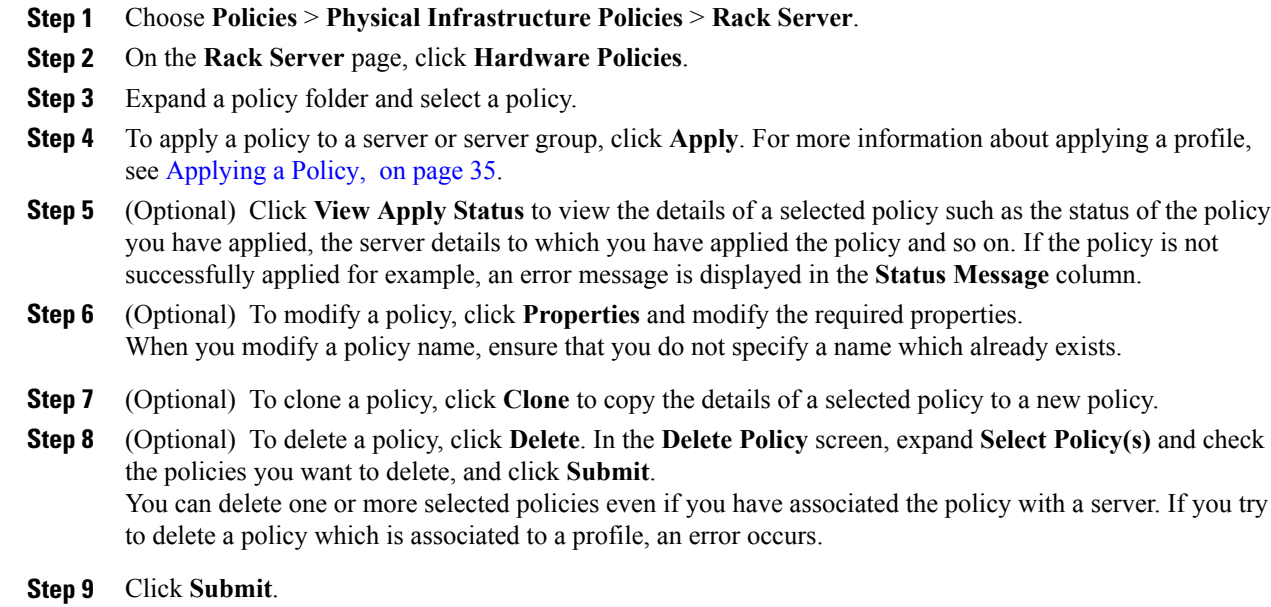

## <span id="page-4-1"></span>**Creating a BIOS Policy**

A BIOS policy automates the configuration of BIOS settings on servers. You can create one or more BIOS policies which contain a specific grouping of BIOS settings that match the needs of a server or a set of servers. If you do not specify a BIOS policy for a server, the BIOS settings will remain as they are, either a default set of values for a brand new bare metal server or a set of values which were configured using Cisco IMC. If a BIOS policy is specified, the values specified in the policy replace any previously configured values on the server.

For details about configuring the various BIOSproperties, see section *Configuring BIOS Settings* in the *[Cisco](http://www.cisco.com/c/en/us/support/servers-unified-computing/ucs-c-series-integrated-management-controller/products-installation-and-configuration-guides-list.html) UCS C-Series Servers Integrated Management Controller GUI [Configuration](http://www.cisco.com/c/en/us/support/servers-unified-computing/ucs-c-series-integrated-management-controller/products-installation-and-configuration-guides-list.html) Guide*.

Perform the following procedure to create a BIOS policy.

- **Step 1** Choose **Policies** > **Physical Infrastructure Policies** > **Rack Server**.
- **Step 2** On the **Rack Server** page, click **Hardware Policies**.
- **Step 3** Click **Add**.
- **Step 4** In the **Add** screen, choose **BIOS Policy** from the drop-down list and click **Submit**.
- **Step 5** In the **General** pane, complete the required fields, including the following:

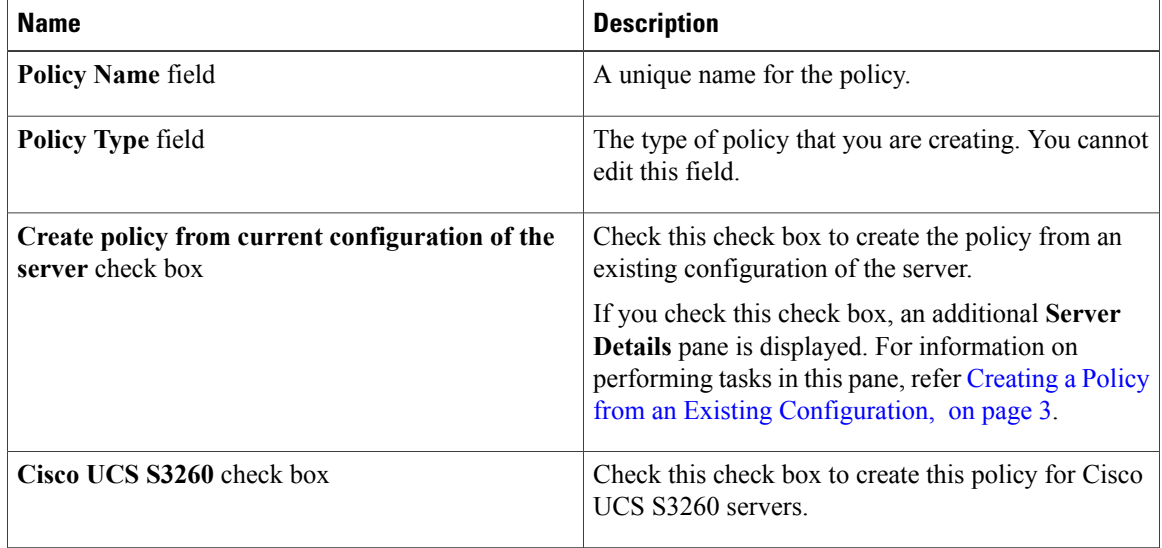

- If some properties or attributes in Cisco UCS Director are not applicable to a server running a specific Cisco IMC version, they are not applied. If the properties are not available on the Cisco IMC server, they are displayed as **Platform-Default** in the property fields. **Note**
- **Step 6** Click **Next**.
- **Step 7** In the **Main** pane, select values for the main BIOS properties such as **CDN Control**, **POST Error Pause**, and **TPM Support** drop-down lists.
- **Step 8** Click **Next**.
- **Step 9** In the **Advanced** pane, choose the BIOS property values from the drop-down lists and click **Next**.
- **Step 10** In the **Boot Options** pane, choose the appropriate setting for the drop-down lists. The **Power ON Password Support** drop-down list allows you to enable or disable power on password support. You can also choose the default platform setting. Enabling this option prevents you from making any changes to the server, including configuration changes and entering the BIOS setup. Prior to enabling this option, ensure that a BIOS password is set in the BIOS Configuration screen using the Cisco IMC user interface.
- **Step 11** In the **Server Management** pane, choose the server property values from the drop-down lists.
- **Step 12** Click **Submit**.

### <span id="page-6-0"></span>**Creating a Disk Group Policy**

Using a Disk Group policy, you can select the physical disks used for virtual drives and also configure various attributes associated with a virtual drive.

A disk group policy defines how a disk group is created and configured. The policy specifies the RAID level to be used for the virtual drive. You can use a disk group policy to manage multiple disk groups. A single Disk Group policy can be associated with multiple virtual drives. If so, the virtual drives share the same Virtual Drive group space. Disk Group policies associated with different virtual drives in a RAID policy do not have any physical disk repeated across different Disk Group policies. For more information about RAID policy, see [Creating](#page-22-0) a RAID Policy, on page 23.

For details about configuring the various disk group properties, see section *Managing Storage Adapters* in the Cisco UCS C-Series Servers Integrated Management Controller GUI [Configuration](http://www.cisco.com/c/en/us/support/servers-unified-computing/ucs-c-series-integrated-management-controller/products-installation-and-configuration-guides-list.html) Guide.

Perform the following procedure to create a Disk Group policy.

#### **Procedure**

- **Step 1** Choose **Policies** > **Physical Infrastructure Policies** > **Rack Server**.
- **Step 2** On the **Rack Server** page, click **Hardware Policies**.
- **Step 3** Click **Add**.
- **Step 4** In the **Add** screen, choose **Disk Group Policy** from the drop-down list and click **Submit**.
- **Step 5** In the **Create Disk Group Policy** screen, enter a name in the **Policy Name** field and click **Next**.
- **Step 6** In the **Virtual Drive Configuration** pane, choose the RAID level and click **Next**.
- **Step 7** In the **Local Disk Configuration** pane, click **+** to add an entry to reference a local disk configuration.
- **Step 8** In the **Add Entry to Local Disk Configuration Reference** pane, complete the required fields, including the following:

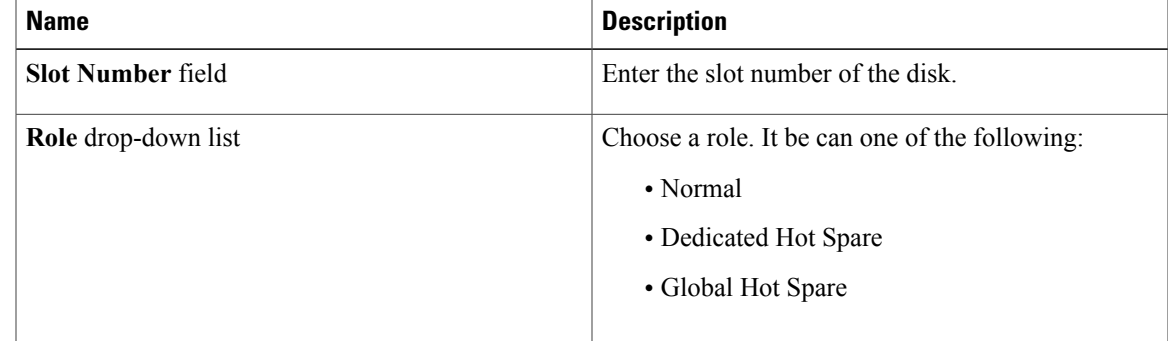

#### **Step 9** Click **Submit**.

**Step 10** In the **Local Disk Configuration** pane, select a local disk from the table and click **Submit**.

- **Note** You cannot create a Disk Group policy from current configuration of the server.
	- When a RAID policy is created from current configuration of the server, the Disk Group policy is also created automatically from the server configuration.

## <span id="page-7-0"></span>**FlexFlash Policy**

A FlexFlash policy allows you to configure and enable the SD card.

For details about configuring the various properties, see section *Managing the Flexible Flash Controller* in the *Cisco UCS C-Series Servers Integrated Management Controller GUI [Configuration](http://www.cisco.com/c/en/us/support/servers-unified-computing/ucs-c-series-integrated-management-controller/products-installation-and-configuration-guides-list.html) Guide*.

**Note**

The minimum Cisco Integrated Management Controller firmware version for FlexFlash support is 2.0(2c). You cannot create a FlexFlash policy for Cisco UCS S3260 rack servers.

Perform the following procedure to create a FlexFlash policy.

- **Step 1** Choose **Policies** > **Physical Infrastructure Policies** > **Rack Server**.
- **Step 2** On the **Rack Server** page, click **Hardware Policies**.
- **Step 3** Click **Add**.
- **Step 4** In the **Add** screen, choose **FlexFlash Policy** from the drop-down list and click **Submit**.
- **Step 5** Enter a name in the **Policy Name** field and click **Next**. You can also check the **Create policy from current configuration of the server** check box and click **Next**. This takes you to the **Server Details** pane. For information on performing tasks in this dialog box, refer Creating a Policy from an Existing [Configuration](#page-2-0), on page 3.

**Step 6** In the **Configure Cards** pane, complete the required fields, including the following:

| <b>Field</b>                 | <b>Description</b>                                                                                                    |
|------------------------------|----------------------------------------------------------------------------------------------------|
| <b>Firmware Mode options</b> | Choose any of the following firmware operating<br>modes:                                                                                                    |
|                              | • Mirror - This mode is a mirror configuration<br>and is available only for C220 M4 and C240<br>M4 servers.                                                                                        |
|                              | • Util - In this mode one card with four partitions<br>and one card with a single partition is created.<br>This mode is available only for C220 M4 and<br>C <sub>240</sub> M <sub>4</sub> servers. |
|                              | • Not Applicable - No firmware operating modes<br>are selected. This mode is available only for<br>C220 M3, C240 M3, C22, C24, and C460 M4<br>servers.                                             |
| <b>Mirror</b> radio button   | Check <b>Enable Virtual Drive</b> to enable the Hypervisor<br>virtual drive or check Erase Virtual Drive to erase<br>it.                                                                           |

 $\mathbf I$ 

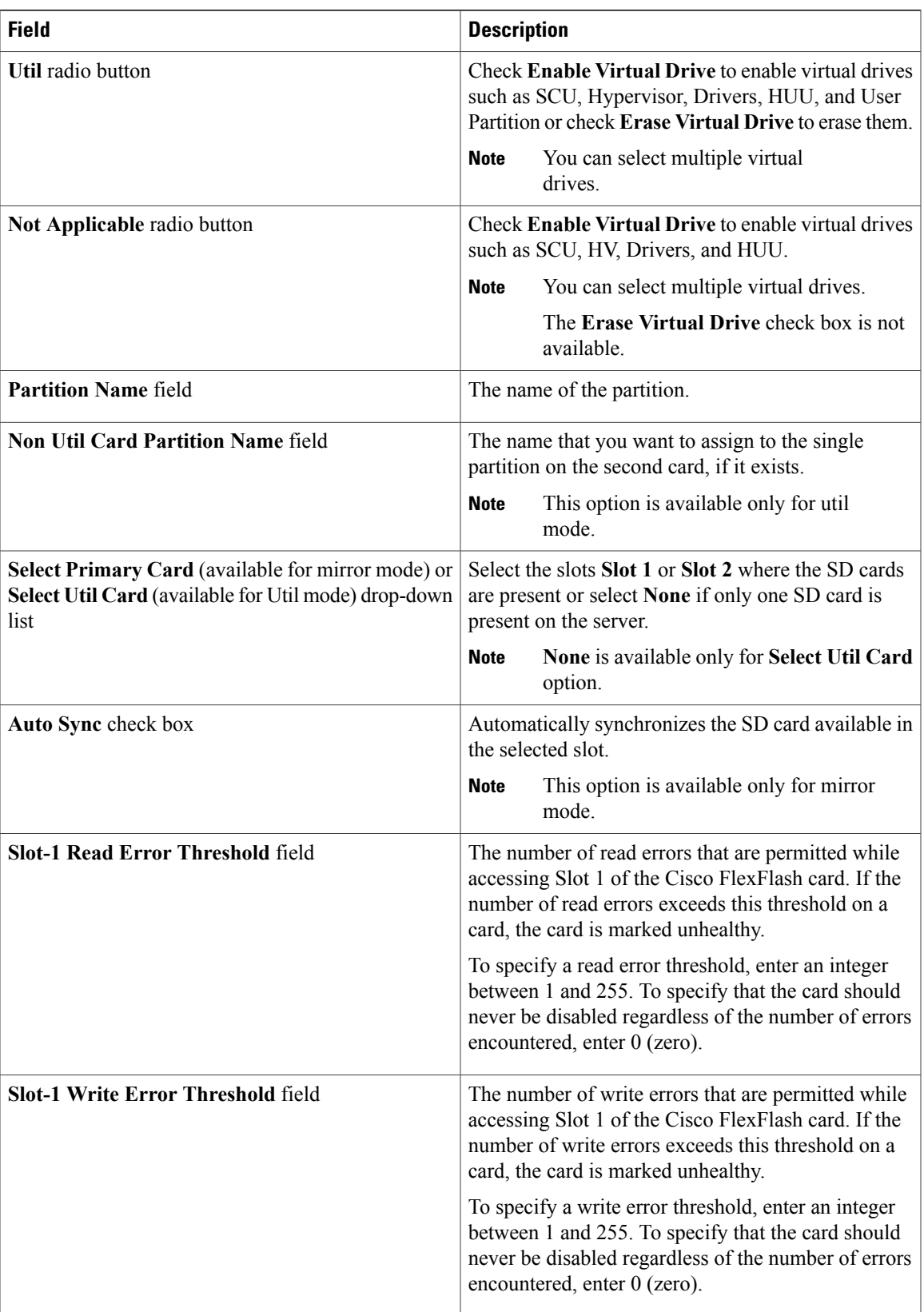

1

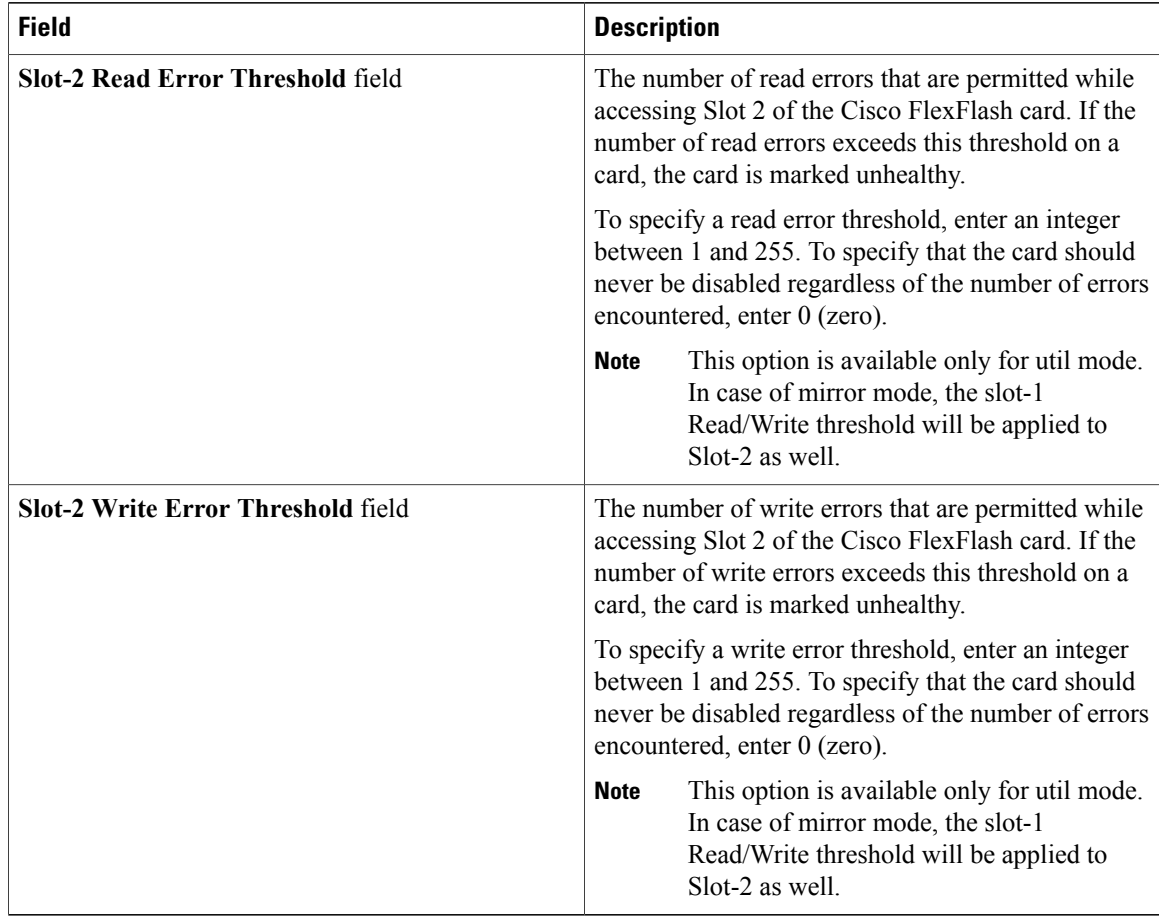

**Step 7** If you selected **Not Applicable** as the firmware mode, complete the required fields, including the following:

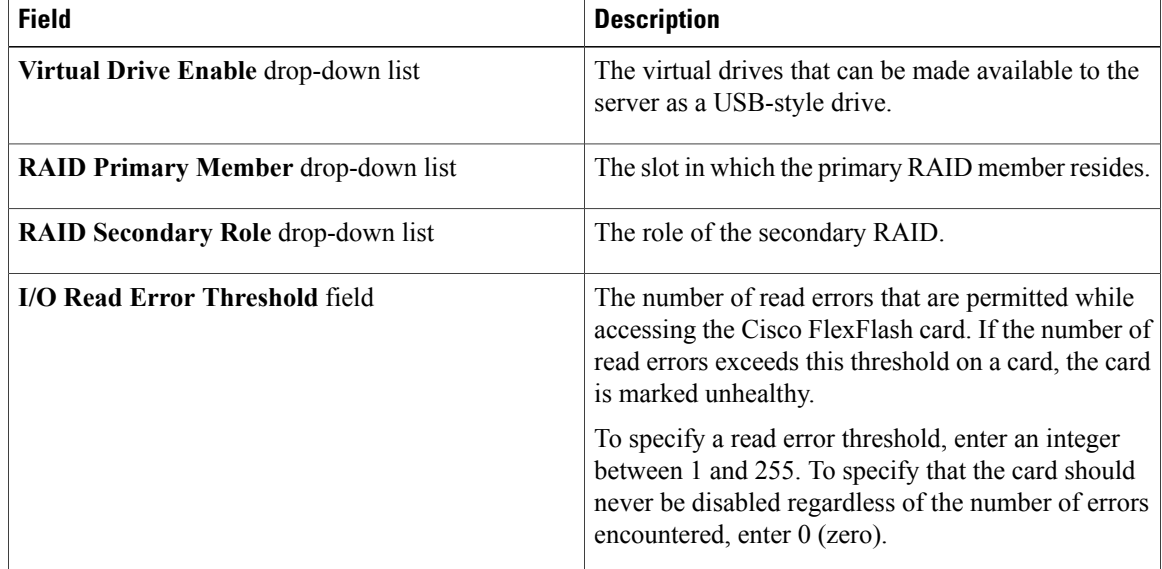

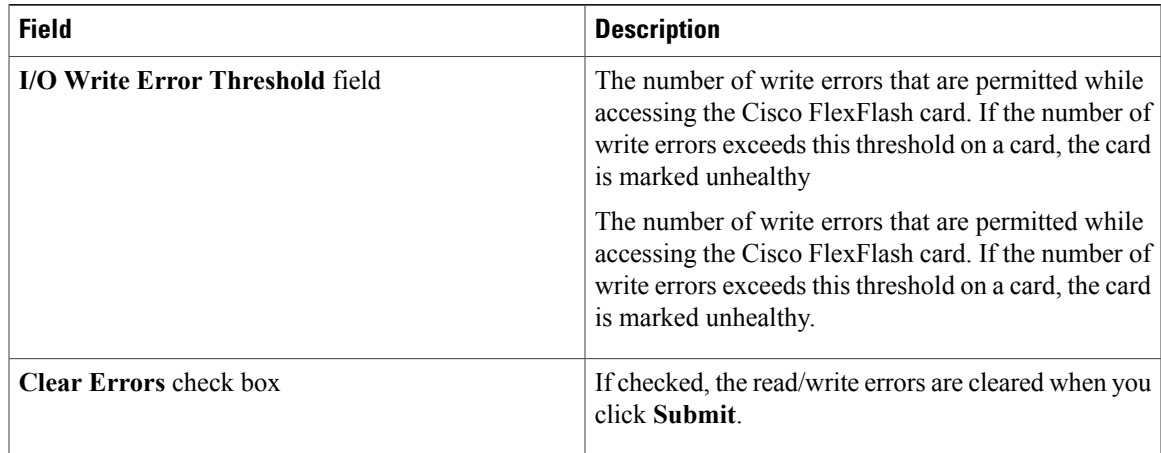

### **Step 8** Click **Submit**.

You can also select an existing FlexFlash policy from the **Hardware Policies** table and delete, edit, clone, apply or view the apply status by selecting the respective options in the user interface.

- **Note** Applying a FlexFlash policy is a two step process as follows:
	- **1** The settings on the server will be set to default.
	- **2** The new settings on the policy will be applied. If there is any failure in this step, you will lose the existing settings prior to applying the policy.

## <span id="page-10-0"></span>**Creating an IPMI Over LAN Policy**

Configure an IPMI over LAN policy when you want to manage Cisco IMC with IPMI messages.

For details about configuring the various properties, see section *Configuring IPMI* in the *Cisco UCS [C-Series](http://www.cisco.com/c/en/us/support/servers-unified-computing/ucs-c-series-integrated-management-controller/products-installation-and-configuration-guides-list.html) Servers Integrated Management Controller GUI [Configuration](http://www.cisco.com/c/en/us/support/servers-unified-computing/ucs-c-series-integrated-management-controller/products-installation-and-configuration-guides-list.html) Guide*.

Perform the following procedure to create an IPMI Over LAN policy.

- **Step 1** Choose **Policies** > **Physical Infrastructure Policies** > **Rack Server**.
- **Step 2** On the **Rack Server** page, click **Hardware Policies**.
- **Step 3** Click **Add**.
- **Step 4** In the **Add** screen, choose **IPMI Over LAN Policy** from the drop-down list and click **Submit**.
- **Step 5** In the **Create IPMI Over LAN Policy** screen, in the **General** pane, complete the required fields, including the following:

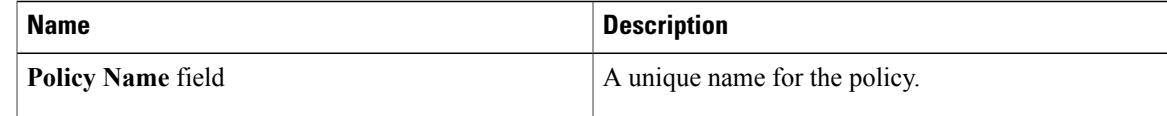

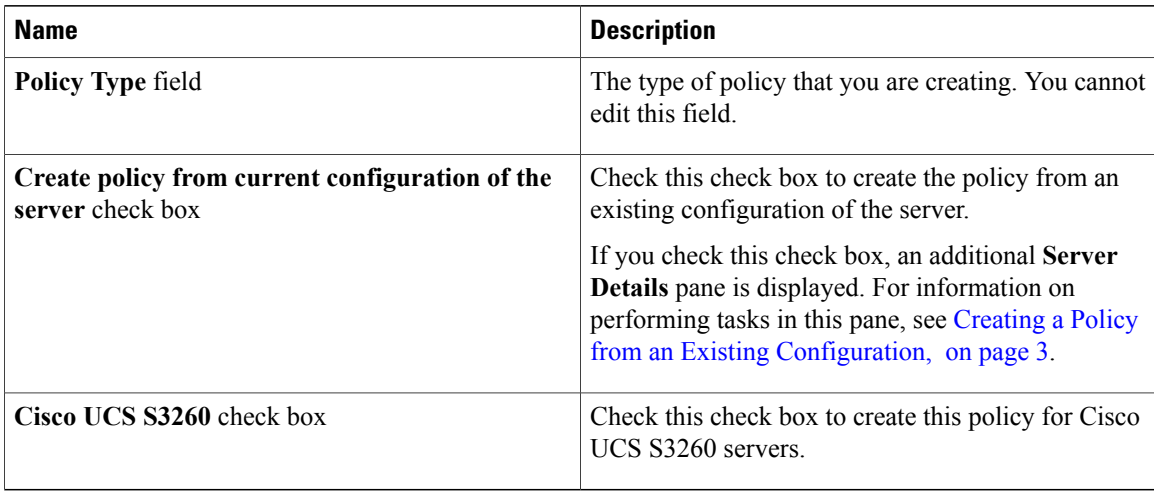

### **Step 6** Click **Next**.

### **Step 7** In the **Main** page, complete the required fields, including the following:

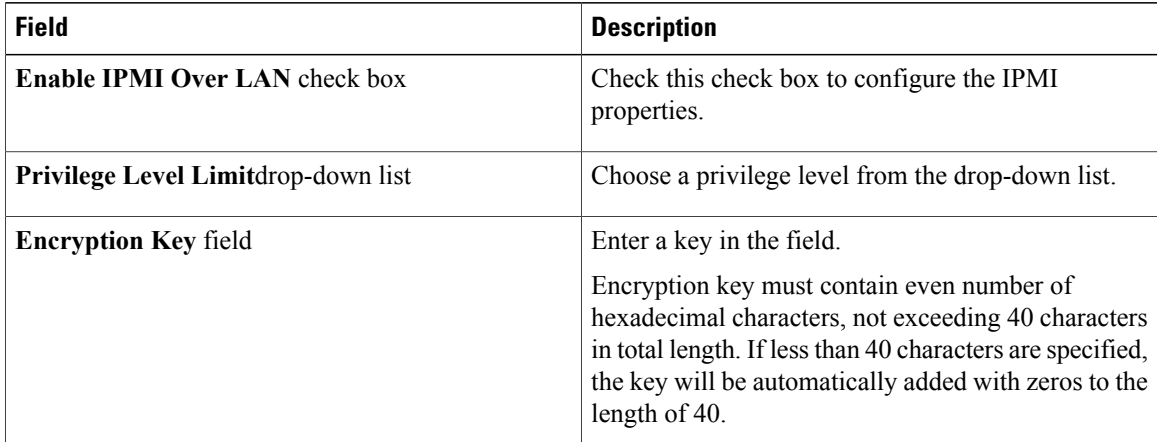

**Step 8** Click **Next**.

**Step 9** In the **Confirm** page, click **Submit**.

## <span id="page-11-0"></span>**Creating an LDAP Policy**

Cisco UCS Director supports the LDAP configuration settings on the servers using an LDAP policy. You can create one or more LDAP policies which contain a specific grouping of LDAP settings that match the needs of a server or a set of servers.

For details about configuring the various LDAP properties, see section *Configuring LDAP* Server in the *[Cisco](http://www.cisco.com/c/en/us/support/servers-unified-computing/ucs-c-series-integrated-management-controller/products-installation-and-configuration-guides-list.html) UCS C-Series Servers Integrated Management Controller GUI [Configuration](http://www.cisco.com/c/en/us/support/servers-unified-computing/ucs-c-series-integrated-management-controller/products-installation-and-configuration-guides-list.html) Guide*.

Perform the following procedure to create a LDAP policy.

### **Procedure**

- **Step 1** Choose **Policies** > **Physical Infrastructure Policies** > **Rack Server**.
- **Step 2** On the **Rack Server** page, click **Hardware Policies**.
- **Step 3** Click **Add**.
- **Step 4** In the **Add** screen, choose **LDAP Policy** from the drop-down list and click **Submit**.
- **Step 5** In the **Create LDAP Policy** screen, in the **General** pane, complete the required fields, including the following:

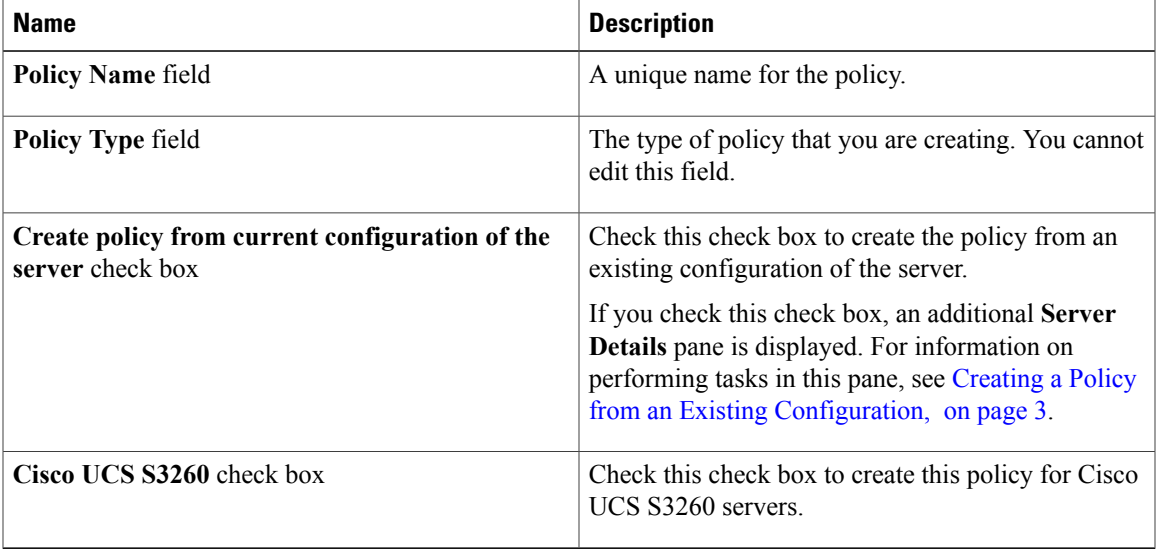

### **Step 6** Click **Next**.

 $\mathsf I$ 

**Step 7** In the **Main** pane, complete the required fields, including the following:

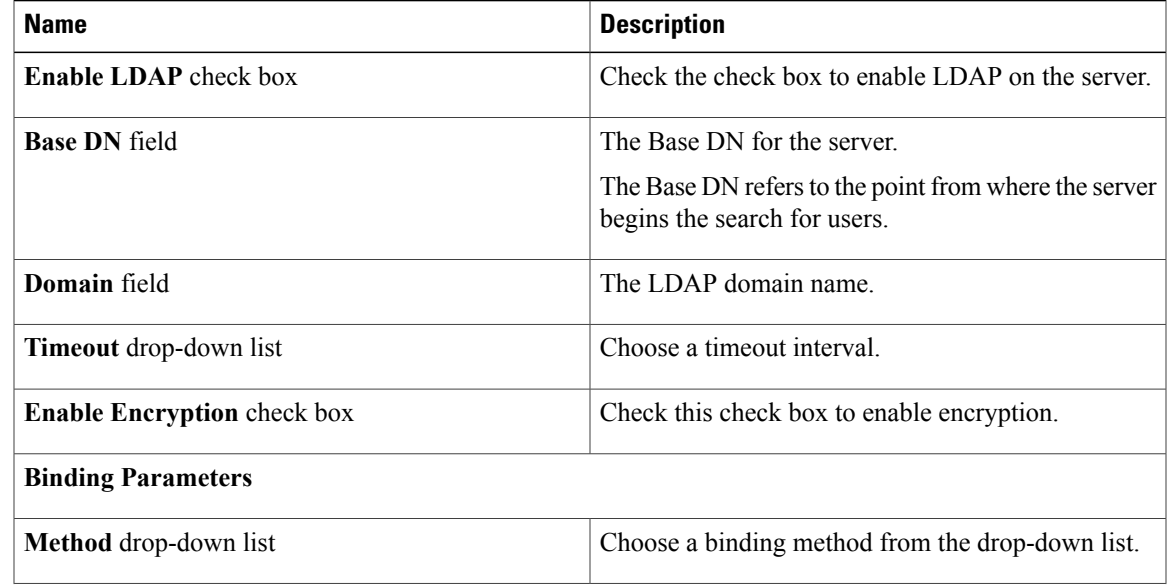

T

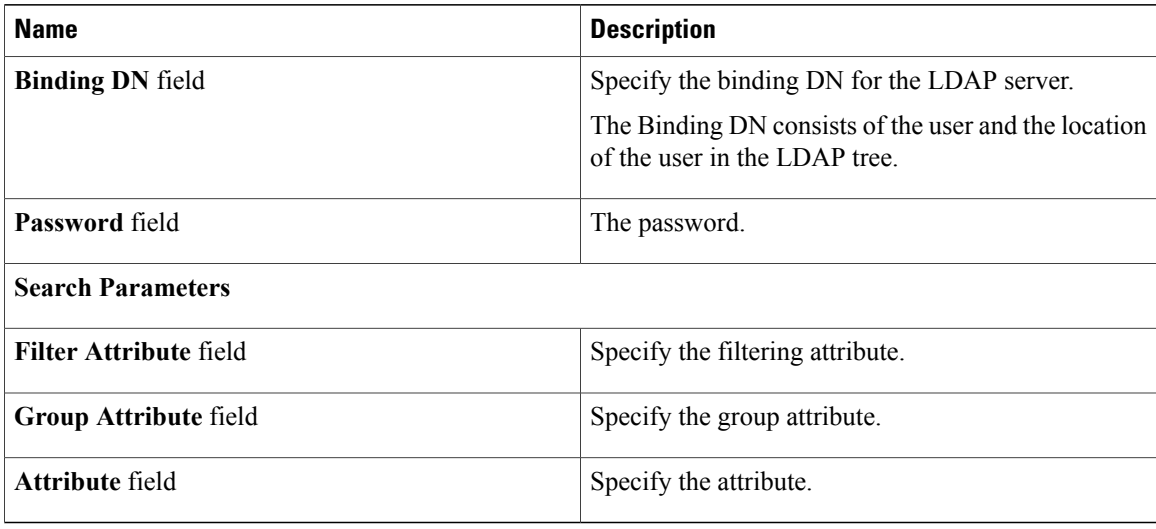

### **Step 8** Click **Next**.

### **Step 9** In the **Configure LDAP Servers** pane, complete the required fields, including the following:

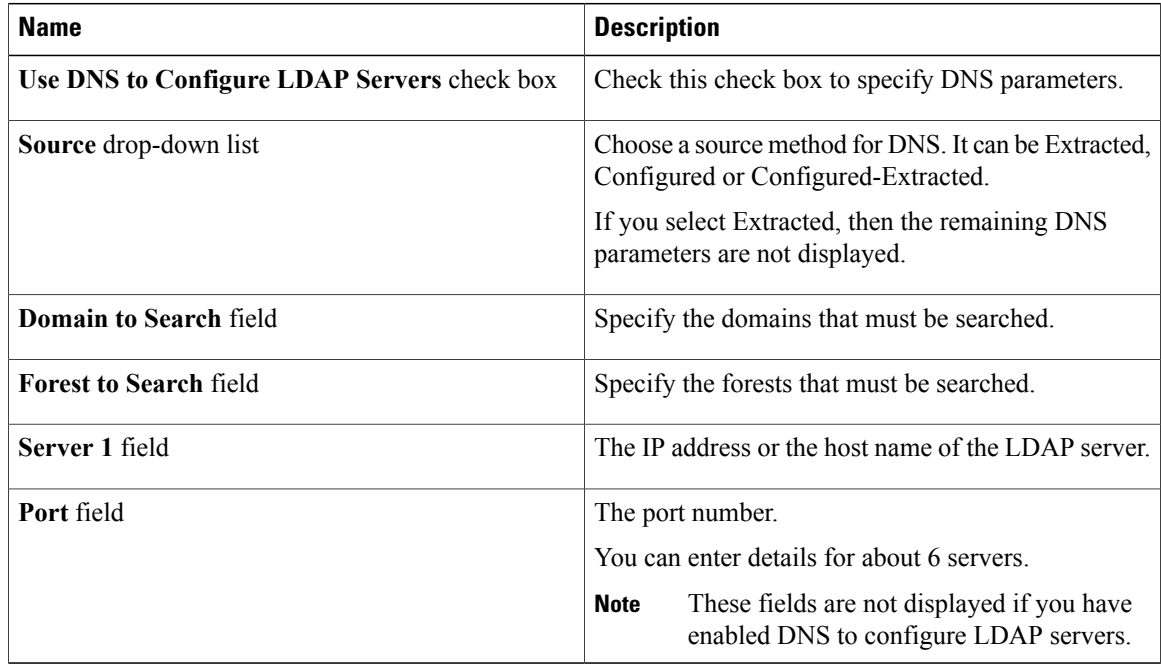

**Step 10** Click **Next**.

- **Step 11** In the **Group Authorization** pane, fill in the group authorization details and click **+** to add an LDAP group entry to the table.
- **Step 12** In the **Add Entry to LDAP Groups** screen, fill in the group details.
- **Step 13** Click **Submit**.
- **Note** Any existing LDAP Role Groups configured previously on the rack server are removed and replaced with the role groups that you configured in the policy. If you have not added any role groupsinto the policy, then the existing role groups on the server are removed, but not replaced.
	- **Nested GroupSearch Depth**is applicable only to Cisco IMC versions 2.0(4c) and above. This value cannot be applied using the policy on a server that is running Cisco IMC versions prior to  $2.0(4c)$ .

## <span id="page-14-0"></span>**Creating a Legacy Boot Order Policy**

A Legacy Boot Order Policy automates the configuration of boot order settings of a rack server. You can create one or more Legacy Boot Order policies which contain a specific grouping of boot order settings that match the needs of a server or a set of servers. Using Cisco UCS Director, you can configure the order in which the rack server attempts to boot from available boot device types. You can also configure the precision boot order which allows linear ordering of the devices. For more information about precision boot order, see Creating a [Precision](#page-21-0) Boot Order Policy, on page 22.

For details about configuring the various server boot order properties, see section *Server Boot Order* in the Cisco UCS C-Series Servers Integrated Management Controller GUI [Configuration](http://www.cisco.com/c/en/us/support/servers-unified-computing/ucs-c-series-integrated-management-controller/products-installation-and-configuration-guides-list.html) Guide.

Perform the following procedure to create a Legacy Boot Order policy.

### **Procedure**

- **Step 1** Choose **Policies** > **Physical Infrastructure Policies** > **Rack Server**.
- **Step 2** On the **Rack Server** page, click **Hardware Policies**.
- **Step 3** Click **Add**.

**Step 4** In the **Add** screen, choose **Legacy Boot Order Policy** from the drop-down list and click **Submit**.

**Step 5** In the **General** pane, complete the required fields, including the following:

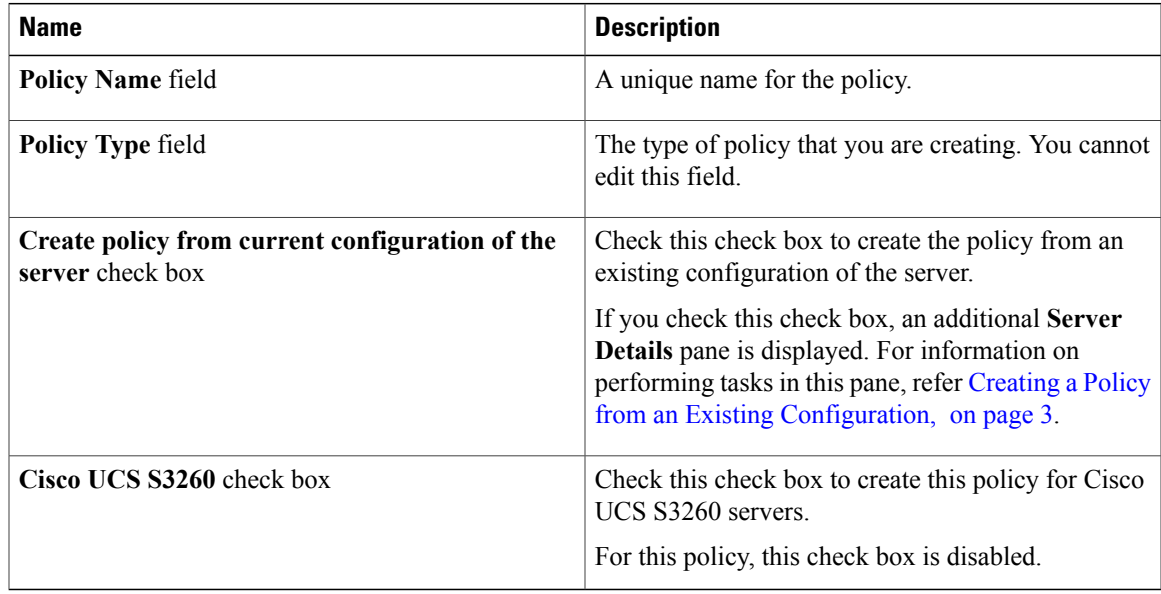

- **Step 6** In the **Main** pane, click + to create a device type entry to the table. and select the device type from the drop-down list. The table lists the devices you have added.
- **Step 7** In the **Add Entry to Select Devices** pane, choose a device type, and click **Submit**. You cannot add a device type multiple times.

In the **Device Type** table, select an existing device and use the up and down arrow icons to re-order the entries. The order of entries in the table determines the boot order.

- **Step 8** Click **Submit**.
	- This policy is applicable only for Cisco IMC versions prior to 2.0. An error message is displayed if the policy is applied to a server running higher Cisco IMC versions. For servers running versions higher than 2.0, you must use the Precision Boot Order policy instead. **Note**

### <span id="page-15-0"></span>**Creating a Network Configuration Policy**

With a Network Configuration policy, you can specify the following network settings on a server:

- DNS Domain
- DNS Server for IPv4 and IPv6
- VLAN configuration

For details about configuring the various network configuration properties, see section *Configuring Network-Related Settings* in the *Cisco UCS C-Series Servers Integrated [Management](href="http://www.cisco.com/c/en/us/td/docs/unified_computing/ucs/c/sw/gui/config/guide/2-0/b_Cisco_UCS_C-series_GUI_Configuration_Guide_201/b_Cisco_UCS_C-series_GUI_Configuration_Guide_201_chapter_01000.html) Controller GUI [Configuration](href="http://www.cisco.com/c/en/us/td/docs/unified_computing/ucs/c/sw/gui/config/guide/2-0/b_Cisco_UCS_C-series_GUI_Configuration_Guide_201/b_Cisco_UCS_C-series_GUI_Configuration_Guide_201_chapter_01000.html) Guide*.

Perform the following procedure to create a Network Configuration policy.

- **Step 1** Choose **Policies** > **Physical Infrastructure Policies** > **Rack Server**.
- **Step 2** On the **Rack Server** page, click **Hardware Policies**.
- **Step 3** Click **Add**.
- **Step 4** In the **Add** screen, choose **Network Configuration Policy** from the drop-down list and click **Submit**.
- **Step 5** In the **General** pane, complete the required fields, including the following:

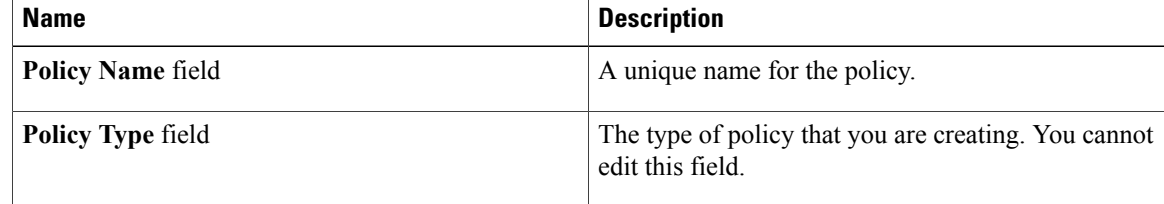

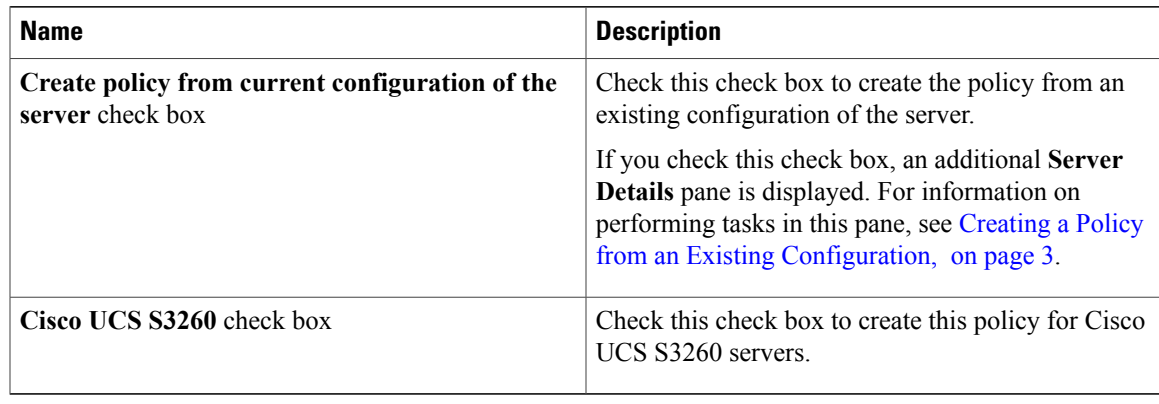

### **Step 6** Click **Next**.

 $\mathbf{I}$ 

### **Step 7** In the **Main** pane, complete the following fields:

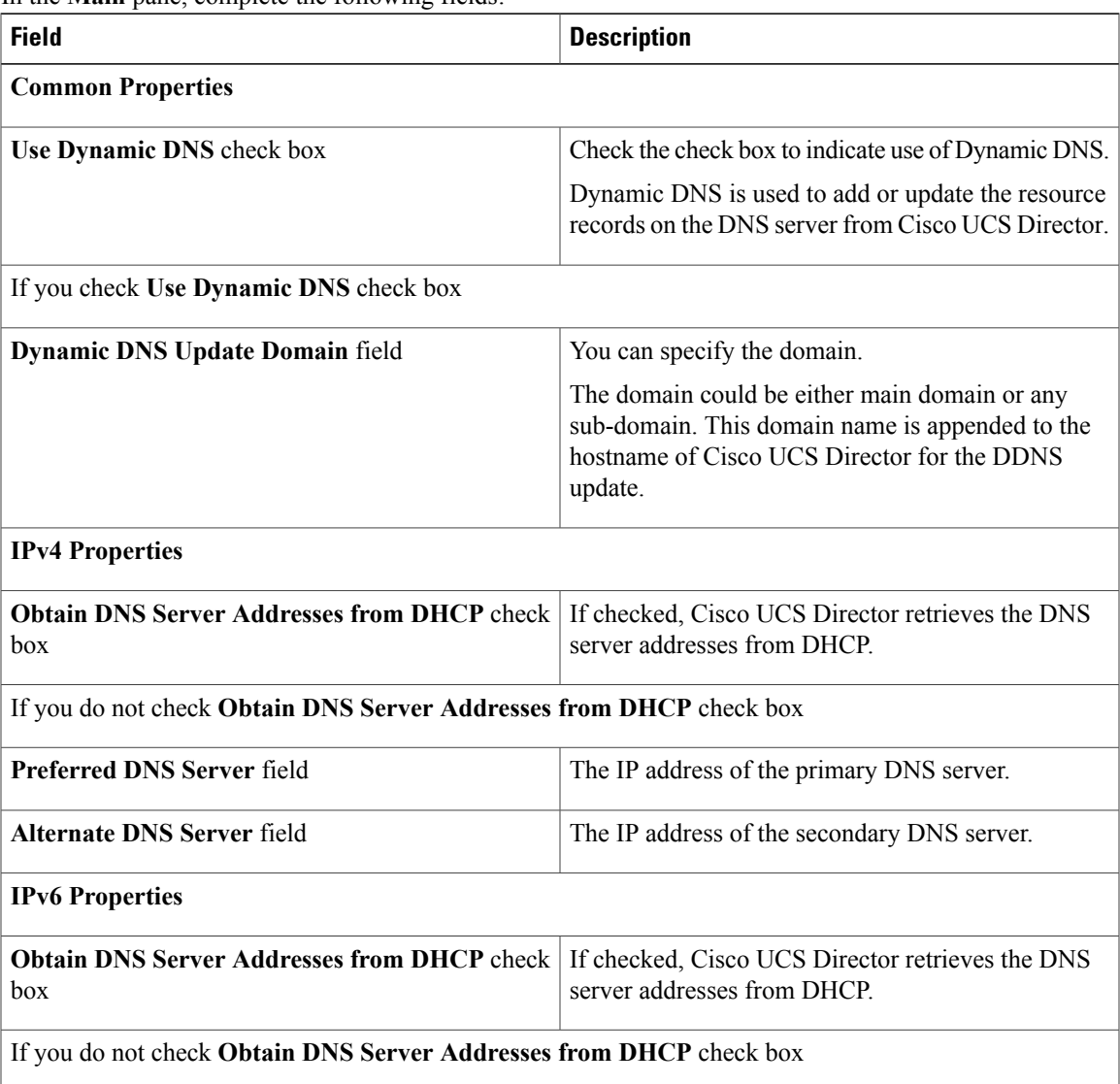

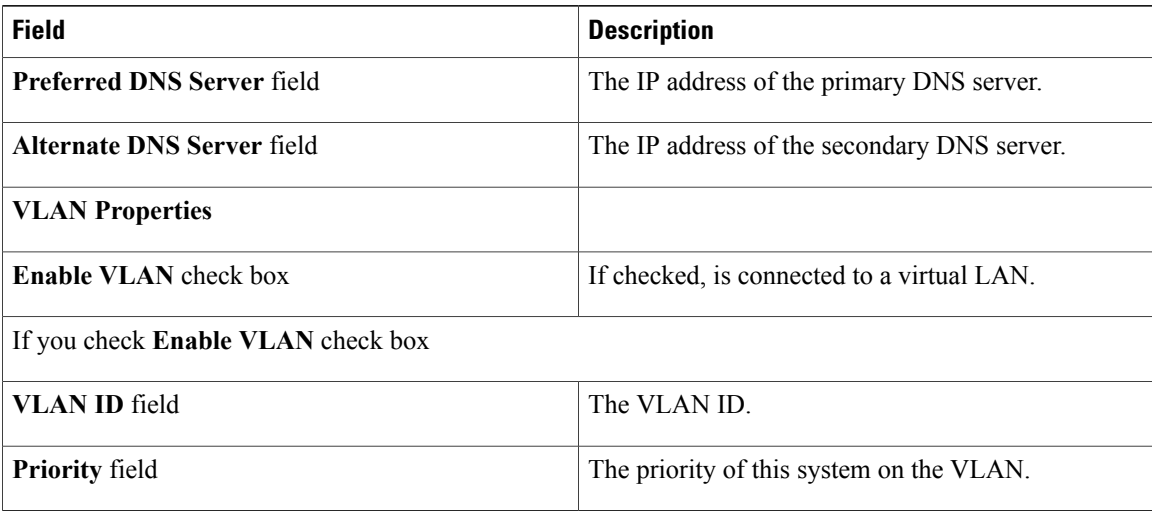

- **Step 8** If you checked the **Cisco UCS S3260** check box in the **General** pane, then you must complete the following steps:
	- a) In the **CMC Settings** pane, specify the hostname and IPv4 address, and click **Next**.
	- b) In the **BMC Settings** pane, specify the hostname and IPv4 address, and click **Next**.

### **Step 9** In the **Confirm** pane, click **Submit**.

To prevent breaking the communication between Cisco UCS Director and the rack server which depends on the DHCP settings in your network, exercise caution when using the following setting. **Caution**

> If you choose to use DHCP for obtaining the DNS IP addresses, the system will also configure the rack server (where this policy is applied) to use DHCP for the Management IP Address of the server.

### <span id="page-17-0"></span>**Creating a Network Security Policy**

Cisco UCS Director uses IP blocking as network security. IP blocking prevents the connection between a server or a website and certain IP addresses or a range of addresses. IP blocking effectively bans undesired connections from those computers to a website, mail server, or other Internet servers. You can create one or more Network Security policies which contain a specific grouping of IP properties that match the needs of a server or a set of servers.

For details about configuring the various network security properties, see section *Network Security Configuration* in the *Cisco UCS C-Series Servers Integrated Management Controller GUI [Configuration](http://www.cisco.com/c/en/us/support/servers-unified-computing/ucs-c-series-integrated-management-controller/products-installation-and-configuration-guides-list.html) [Guide](http://www.cisco.com/c/en/us/support/servers-unified-computing/ucs-c-series-integrated-management-controller/products-installation-and-configuration-guides-list.html)*.

Perform the following procedure to create a Network Security policy.

### **Procedure**

- **Step 1** Choose **Policies** > **Physical Infrastructure Policies** > **Rack Server**.
- **Step 2** On the **Rack Server** page, click **Hardware Policies**.
- **Step 3** Click **Add**.
- **Step 4** In the **Add** screen, choose **Network Security** from the drop-down list and click **Submit**.
- **Step 5** In the **General** pane, complete the required fields, including the following:

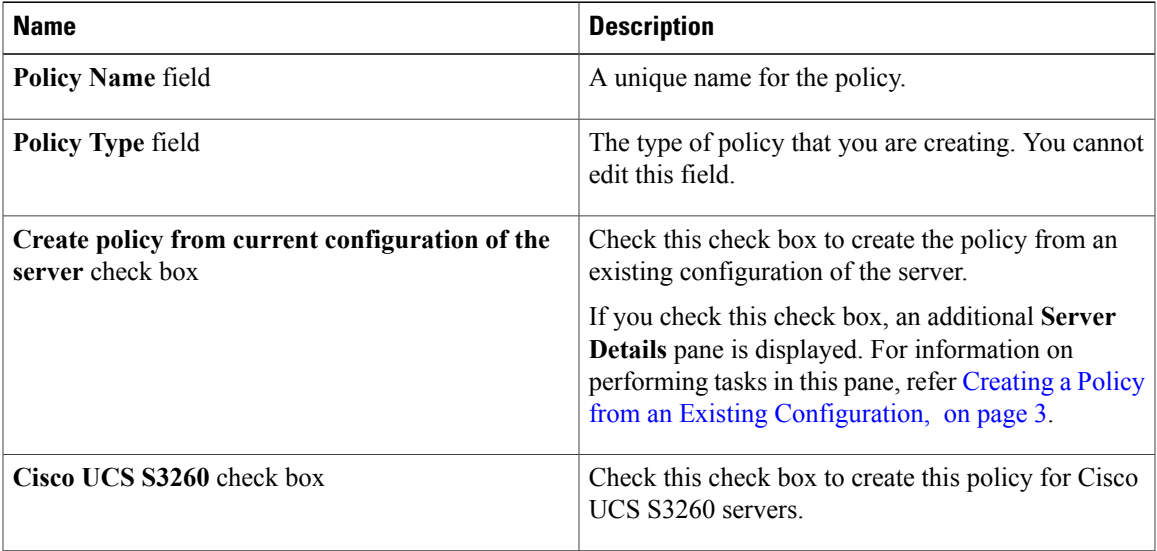

- **Step 6** Click **Next**.
- **Step 7** In the **IP Blocking** pane, check the **Enable IP Blocking** checkbox to block the IP, and enter attributes to set IP Blocking properties.
- **Step 8** Click **Next**.
- **Step 9** In the **IP Filtering** pane, check the **Enable IP Filtering** checkbox to enter IP addresses or a range of IP addresses.
- **Step 10** Click **Submit**.

### <span id="page-18-0"></span>**Creating an NTP Policy**

With an NTP service, you can configure a server managed by Cisco UCS Director to synchronize the time with an NTP server. By default, the NTP server does not run in Cisco UCS Director. You must enable and configure the NTP service by specifying the IP/DNS address of at least one server or a maximum of four servers that function as NTP servers. When you enable the NTP service, Cisco UCS Director synchronizes the time on the managed server with the configured NTP server.

For details about configuring the various NTP properties, see section *Configuring Network Time Protocol Settings* in the *Cisco UCS C-Series Servers Integrated Management Controller GUI [Configuration](http://www.cisco.com/c/en/us/support/servers-unified-computing/ucs-c-series-integrated-management-controller/products-installation-and-configuration-guides-list.html) Guide*.

Perform the following procedure to create a NTP policy.

I

### **Procedure**

- **Step 1** Choose **Policies** > **Physical Infrastructure Policies** > **Rack Server**.
- **Step 2** On the **Rack Server** page, click **Hardware Policies**.
- **Step 3** Click **Add**.
- **Step 4** In the **Add** screen, choose **NTP Policy** from the drop-down list and click **Submit**.
- **Step 5** In the **General** pane, complete the required fields, including the following:

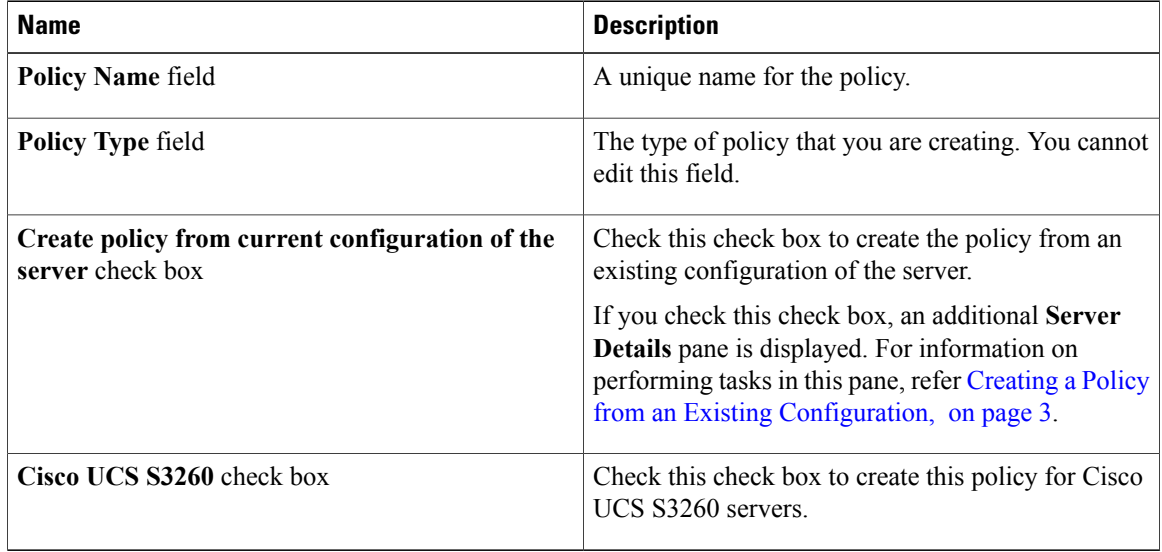

### **Step 6** Click **Next**.

**Step 7** In the **Main** pane, complete the required fields, including the following:

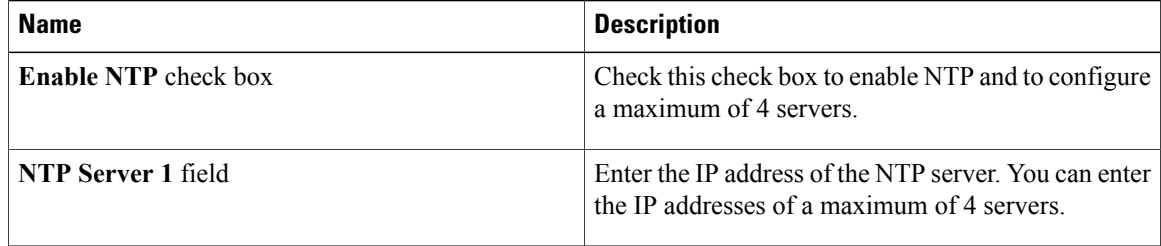

### **Step 8** Click **Submit**.

**Note** This policy is not applicable to E-series server models.

## <span id="page-20-0"></span>**Creating a Password Expiration Policy**

You can set a shelf life for a password, after which the password expires and is no longer valid for use. As an administrator, you can set this time in days. This configuration is common to all users. Users can set and derive the configuration as part of the user policy and create a password expiration policy.

For details about configuring the various properties, see section *Configuring Password Expiry for Users* in the Cisco UCS C-Series Servers Integrated Management Controller GUI [Configuration](https://www.cisco.com/c/en/us/support/servers-unified-computing/ucs-c-series-integrated-management-controller/products-installation-and-configuration-guides-list.html) Guide.

### **Procedure**

- **Step 1** Choose **Policies** > **Physical Infrastructure Policies** > **Rack Server**.
- **Step 2** On the **Rack Server** page, click **Hardware Policies**.
- **Step 3** Click **Add**.
- **Step 4** In the **Add** screen, choose **Password Expiration Policy** from the drop-down list and click **Submit**.
- **Step 5** In the **General** page, enter a name for the policy and click **Next**.
- **Step 6** In the **Main** page, complete the required fields, including the following:

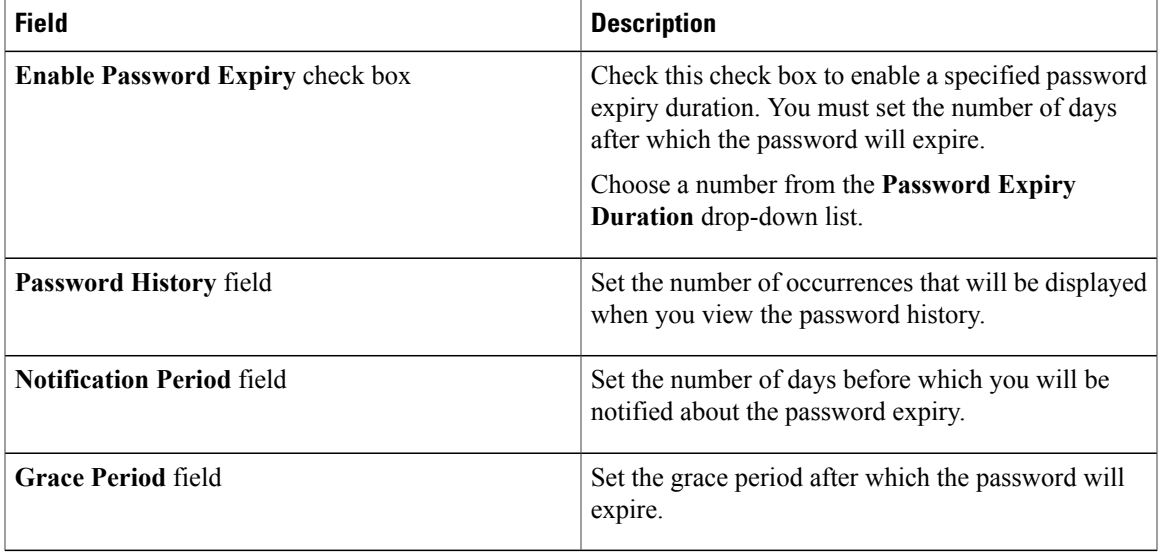

#### **Step 7** Click **Submit**.

- You can also select an existing policy and click Properties or Delete to edit or delete a policy from the More Actions drop-down list.
- This policy must be applied along with the User policy. You cannot apply a Password Expiration policy individually.
- E-Series servers do not suppport Password Expiration policy.

## <span id="page-21-0"></span>**Creating a Precision Boot Order Policy**

Configuring the precision boot order allows linear ordering of the devices. In Cisco UCS Director you can change the boot order and boot mode, add multiple devices under each device types, re-arrange the boot order, and set parameters for each device type.

For details about configuring the various boot order properties, see section *Configuring the Precision Boot Order* in the Cisco UCS C-Series Servers Integrated Management Controller GUI [Configuration](http://www.cisco.com/c/en/us/support/servers-unified-computing/ucs-c-series-integrated-management-controller/products-installation-and-configuration-guides-list.html) Guide.

You can create this policy for servers that are running Cisco IMC version 2.x and above. For servers that are running versions prior to 2.x, you must configure the Legacy Boot Order policy instead.

Perform the following procedure to create a Precision Boot Order policy.

### **Procedure**

- **Step 1** Choose **Policies** > **Physical Infrastructure Policies** > **Rack Server**.
- **Step 2** On the **Rack Server** page, click **Hardware Policies**.
- **Step 3** Click **Add**.
- **Step 4** In the **Add** screen, choose **Precision Boot Order Policy** from the drop-down list and click **Submit**.
- **Step 5** In the **Create Precision Boot Order Policy** screen, in the **General** pane, complete the required fields, including the following:

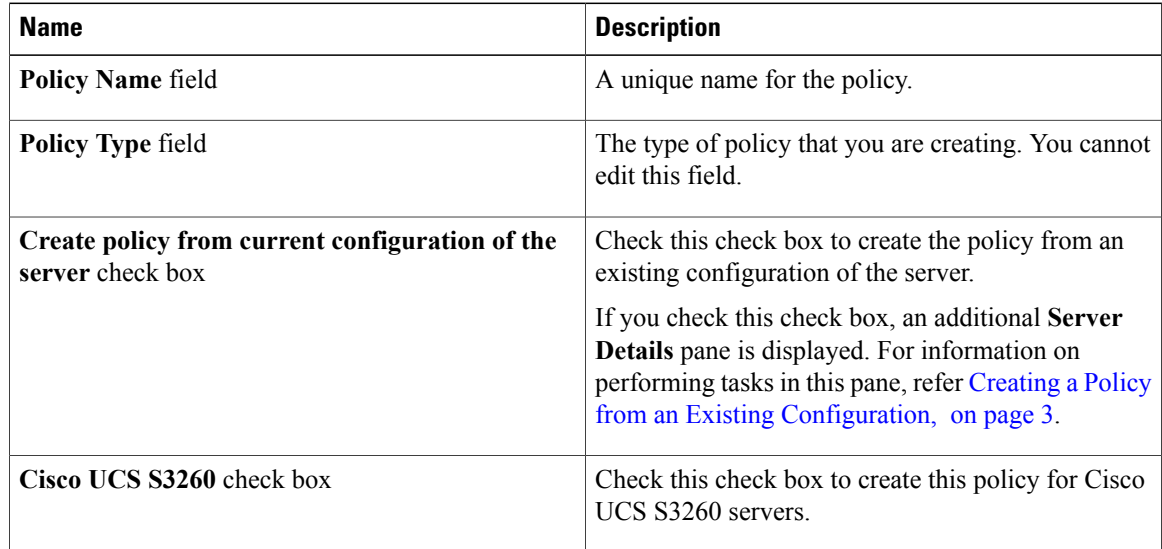

#### **Step 6** In the **Main** pane, complete the required fields, including the following:

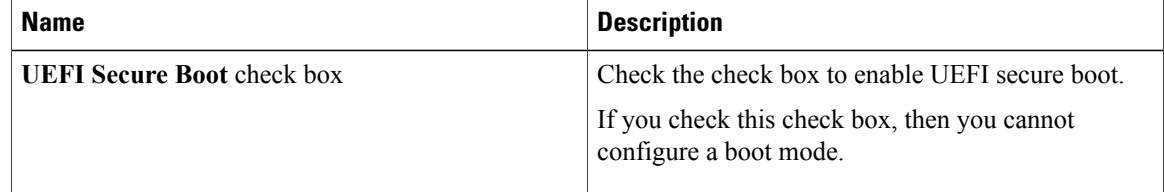

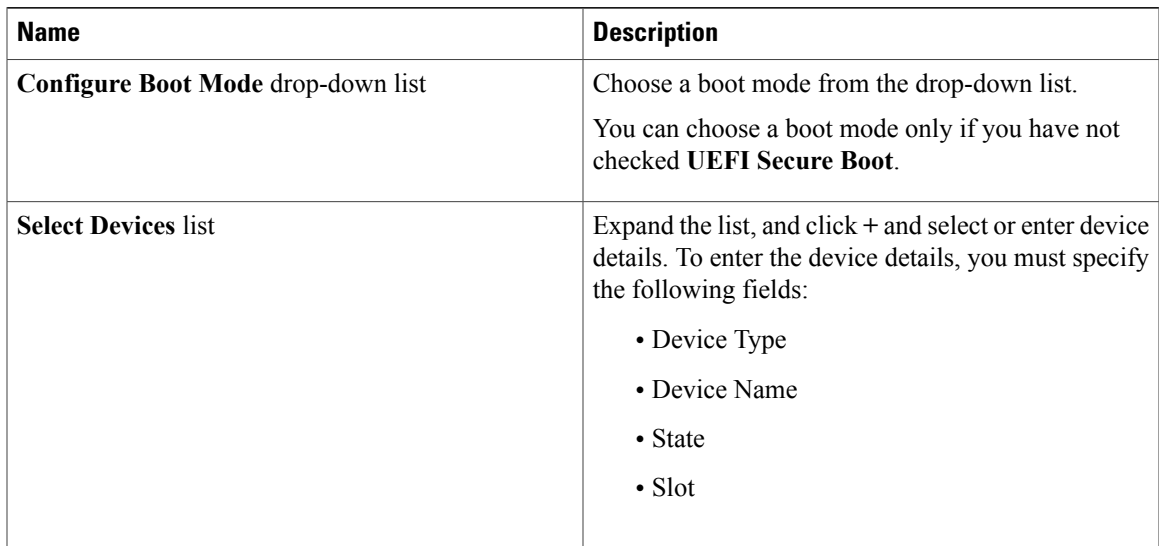

### **Step 7** In the **Add Entry to Select Devices** screen, click **Submit**. The devices that you have added are listed in the table. Use the up and down arrow icons to re-order the entries. The order of entries in the table determines the boot order.

- **Step 8** Click **Submit**.
- **Step 9** Check **Configure One Time Boot Device** to set the device from which the server must boot once. This check box is not applicable for Cisco IMC versions older than  $3.0(1c)$ . **Important**
- **Step 10** Select the device from the **One Time Boot Device** drop-down list.
- **Step 11** Check **Reboot On Update** to reboot the selected server after the one time boot device has been updated in the server.
- **Step 12** Click **Submit**.

### <span id="page-22-0"></span>**Creating a RAID Policy**

You can use a RAID policy to create virtual drives on a server. You can also configure the storage capacity of a virtual drive. Each virtual drive in a RAID policy is associated with a disk group policy. Using a disk group policy you can select and configure the disks to be used for a particular virtual drive.

RAID policy is supported only on the following:

- Storage controllers that support RAID configurations.
- Cisco IMC firmware version 2.0(4c) and above.
- Servers containing single storage controllers. On servers containing multiple storage controllers, the RAID policy will be applied only on the storage controller in the first slot.

For details about configuring the various properties, see section *Managing Storage Adapters* in the [Cisco](http://www.cisco.com/c/en/us/support/servers-unified-computing/ucs-c-series-integrated-management-controller/products-installation-and-configuration-guides-list.html) UCS C-Series Servers Integrated Management Controller GUI [Configuration](http://www.cisco.com/c/en/us/support/servers-unified-computing/ucs-c-series-integrated-management-controller/products-installation-and-configuration-guides-list.html) Guide.

ι

Perform the following procedure to create a RAID policy.

### **Procedure**

- **Step 1** Choose **Policies** > **Physical Infrastructure Policies** > **Rack Server**.
- **Step 2** On the **Rack Server** page, click **Hardware Policies**.
- **Step 3** Click **Add**.
- **Step 4** In the **Add** screen, choose **RAID Policy** from the drop-down list and click **Submit**.
- **Step 5** In the **Create RAID Policy** screen, in the **General** pane, complete the required fields, including the following:

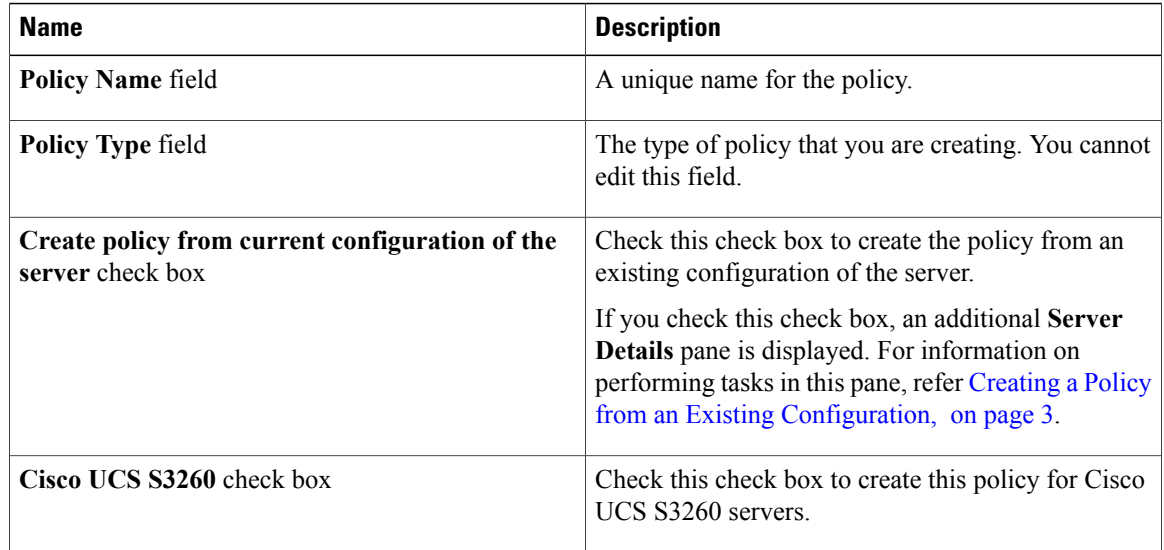

#### **Step 6** Click **Next**.

- **Step 7** In the **Main** pane, click **+** to add virtual drives that you want to configure on the server to the **Virtual Drives** list.
- **Step 8** In the **Add Entry to Virtual Drives** screen, complete the required fields, including the following:

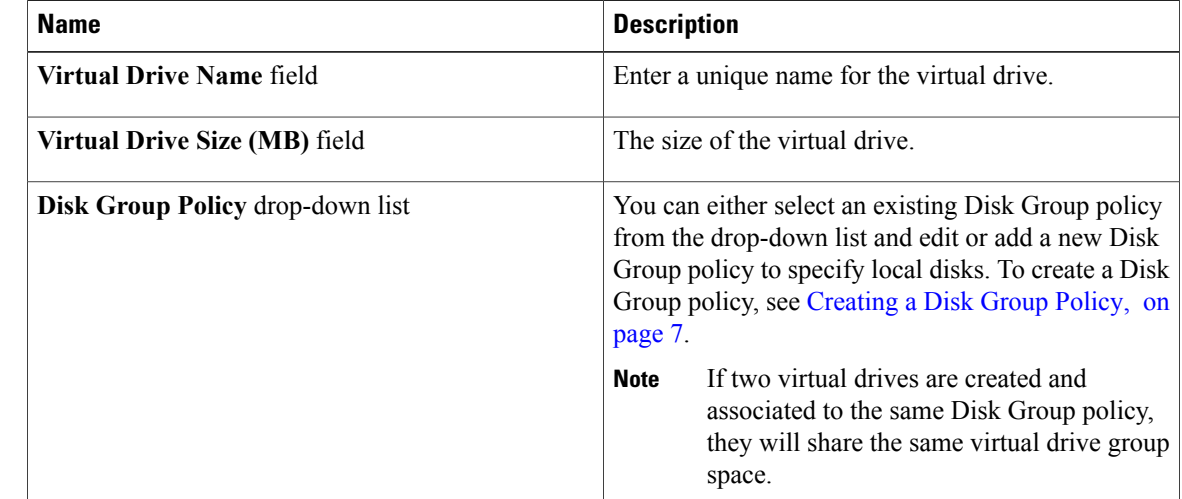

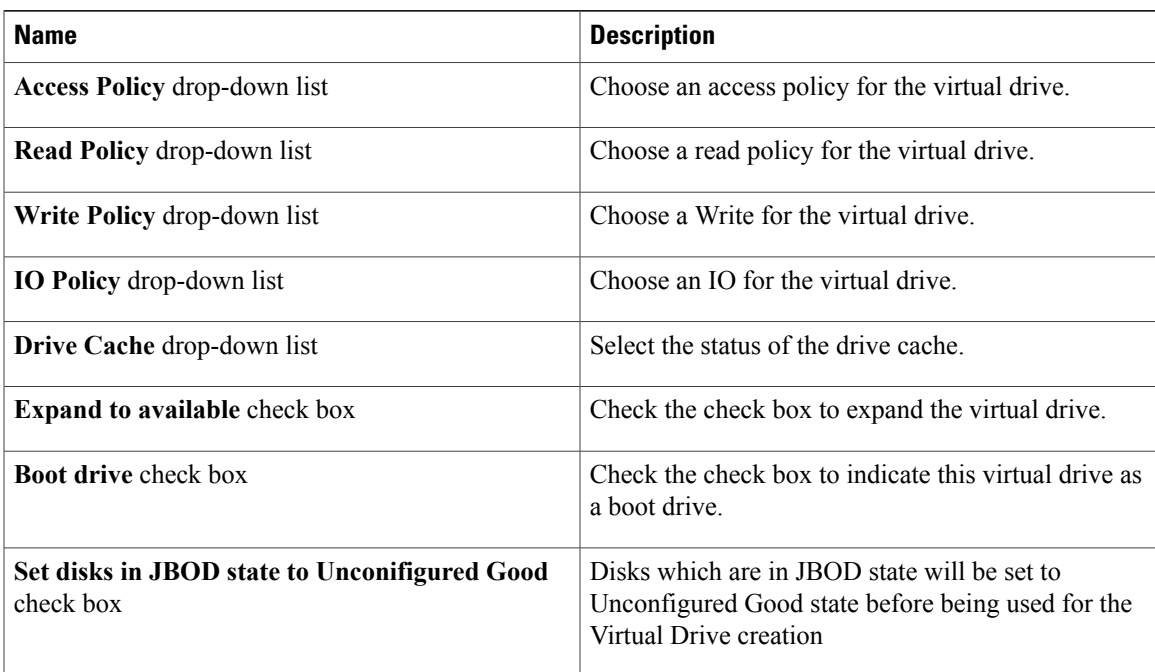

**Step 9** In the **Add Entry to Virtual Drives** screen, click **Submit**.

- **Step 10** Check **Delete existing Virtual Drives** to delete all existing virtual drives on the server. If you select this check box, all existing virtual drives on the server will be deleted when the policy is applied. This results in loss of existing data.
- **Step 11** Check **Configure Unused Disks** to configure the remaining disks. This option is applicable only on storage controllers that support JBOD. The disks that are not used for virtual drives or hotspares are configured as JBOD.
	- a) Check either of the following options:
		- **Unconfigured Good**
		- **JBOD**

**Step 12** Click **Submit**.

### <span id="page-24-0"></span>**Creating a Serial Over LAN Policy**

Serial over LAN enables the input and output of the serial port of a managed system to be redirected over IP. Configure and use a serial over LAN on your server when you want to reach the host console with Cisco UCS Director. You can create one or more Serial over LAN policies which contain a specific grouping of Serial Over LAN attributes that match the needs of a server or a set of servers.

For details about configuring the various Serial Over LAN properties, see section *Configuring Serial Over LAN* in the *Cisco UCS C-Series Servers Integrated Management Controller GUI [Configuration](http://www.cisco.com/c/en/us/support/servers-unified-computing/ucs-c-series-integrated-management-controller/products-installation-and-configuration-guides-list.html) Guide*.

Perform the following procedure to create a Serial Over LAN policy.

### **Procedure**

- **Step 1** Choose **Policies** > **Physical Infrastructure Policies** > **Rack Server**.
- **Step 2** On the **Rack Server** page, click **Hardware Policies**.
- **Step 3** Click **Add**.
- **Step 4** In the **Add** screen, choose **Serial Over LAN Policy** from the drop-down list and click **Submit**.
- **Step 5** In the **Create SoL Policy** screen, in the **General** pane, complete the required fields, including the following:

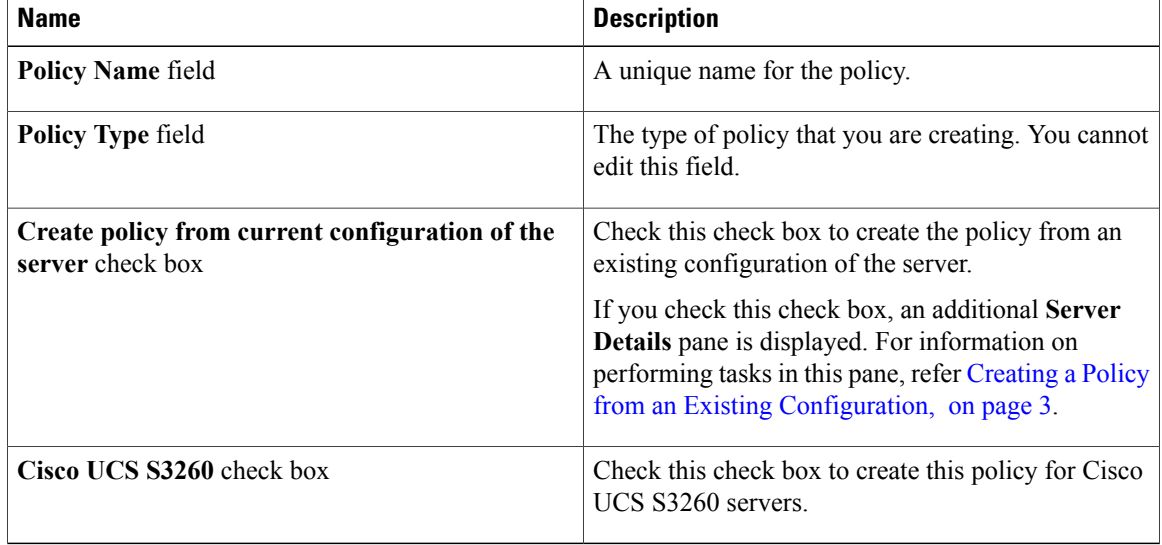

- **Step 6** Click **Next**.
- **Step 7** In the **Main** pane, check the **Enable SoL** check box and select the **CoM Port** and **Baud Rate** values from the drop-down list or use the existing values.
- **Step 8** Click **Submit**.

### <span id="page-25-0"></span>**Creating an SNMP Policy**

Cisco UCS Director supports configuration of the Simple Network Management Protocol (SNMP) settings and for sending fault and alert information by SNMP traps from the managed server.

For details about configuring the various SNMP properties, see section *Configuring SNMP* in the [Cisco](http://www.cisco.com/c/en/us/support/servers-unified-computing/ucs-c-series-integrated-management-controller/products-installation-and-configuration-guides-list.html) UCS C-Series Servers Integrated Management Controller GUI [Configuration](http://www.cisco.com/c/en/us/support/servers-unified-computing/ucs-c-series-integrated-management-controller/products-installation-and-configuration-guides-list.html) Guide.

Perform the following procedure to create a SNMP policy.

### **Procedure**

- **Step 1** Choose **Policies** > **Physical Infrastructure Policies** > **Rack Server**.
- **Step 2** On the **Rack Server** page, click **Hardware Policies**.
- **Step 3** Click **Add**.
- **Step 4** In the **Add** screen, choose **SNMP Policy** from the drop-down list and click **Submit**.
- **Step 5** In the **Create SNMP** Policy screen, in the **General** pane, complete the required fields, including the following:

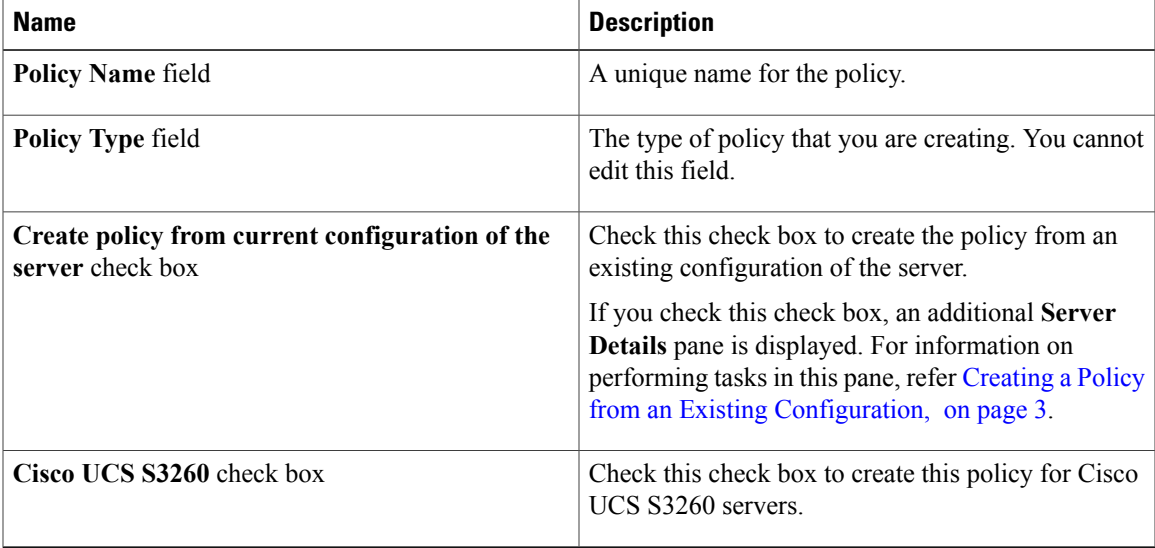

- **Step 6** Click **Next**.
- **Step 7** In the **SNMP Users** pane, click **+** to add a SNMP user and fill in the user details. You can use the **+** icon to add up to 15 SNMP Users.

Select an existing SNMP entry to edit or delete an entry from the table.

- **Step 8** Click **Next**.
- **Step 9** In the **SNMP Traps** pane, click **+** to add a SNMP trap and fill in the trap details. You can use the **+** icon to add up to 15 SNMP Traps.

Select an existing SNMP entry to edit or delete an entry from the table.

- **Step 10** Click **Next**.
- **Step 11** In the **SNMP Settings** pane, configure the SNMP properties.
- **Step 12** Click **Submit**.
	-
	- **Note** Any existing **SNMP Users** or **SNMP Traps** configured previously on the server are removed and replaced with users or traps that you configured in the policy. If you have not added any users or traps into the policy, the existing users or traps on the server are removed but not replaced.
		- The **SNMP Port** cannot be configured on a server that is running Cisco IMC versions prior to 2.x; it must be excluded for such servers using the check box.

### <span id="page-27-0"></span>**Creating an SSH Policy**

The SSH server enables an SSH client to make a secure, encrypted connection and the SSH client is an application running over the SSH protocol to provide device authentication and encryption. You can create one or moreSSH policies which contain a specific grouping ofSSH propertiesthat match the needs of a server or a set of servers.

For details about configuring the various SSH properties, see section *Configuring SSH* in the *[Cisco](http://www.cisco.com/c/en/us/support/servers-unified-computing/ucs-c-series-integrated-management-controller/products-installation-and-configuration-guides-list.html) UCS C-Series Servers Integrated Management Controller GUI [Configuration](http://www.cisco.com/c/en/us/support/servers-unified-computing/ucs-c-series-integrated-management-controller/products-installation-and-configuration-guides-list.html) Guide*.

Perform the following procedure to create an SSH policy.

### **Procedure**

- **Step 1** Choose **Policies** > **Physical Infrastructure Policies** > **Rack Server**.
- **Step 2** On the **Rack Server** page, click **Hardware Policies**.
- **Step 3** Click **Add**.
- **Step 4** In the **Add** screen, choose **SSH Policy** from the drop-down list and click **Submit**.
- **Step 5** In the **Create SSH Policy** screen, in the **General** pane, complete the required fields, including the following:

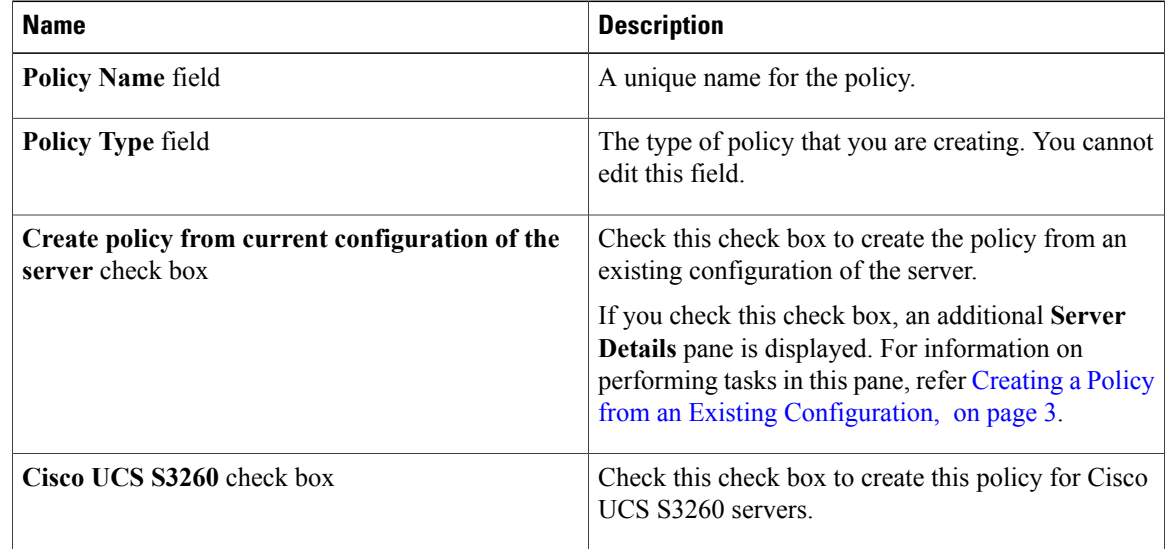

#### **Step 6** Click **Next**.

**Step 7** In the **Main** pane, complete the required fields, including the following:

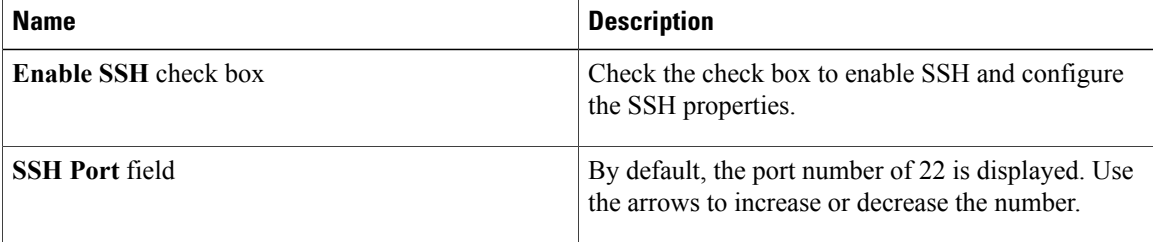

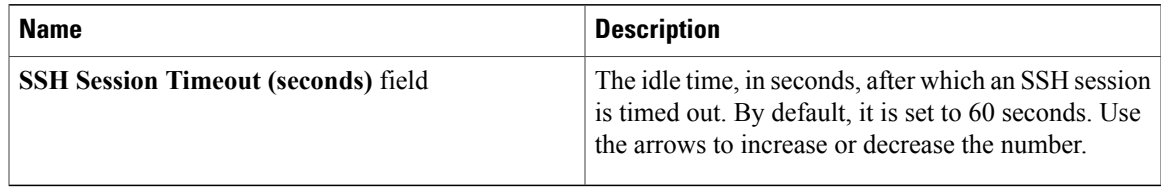

#### **Step 8** Click **Submit**.

## <span id="page-28-0"></span>**Creating a User Policy**

A user policy automates the configuration of local user settings. You can create one or more user policies which contain a list of local users that need to be configured on a server or a group of servers.

For details about configuring the various properties, see section *Configuring Local Users* in the [Cisco](http://www.cisco.com/c/en/us/support/servers-unified-computing/ucs-c-series-integrated-management-controller/products-installation-and-configuration-guides-list.html) UCS C-Series Servers Integrated Management Controller GUI [Configuration](http://www.cisco.com/c/en/us/support/servers-unified-computing/ucs-c-series-integrated-management-controller/products-installation-and-configuration-guides-list.html) Guide.

Perform the following procedure to create a User policy.

- **Step 1** Choose **Policies** > **Physical Infrastructure Policies** > **Rack Server**.
- **Step 2** On the **Rack Server** page, click **Hardware Policies**.
- **Step 3** Click **Add**.
- **Step 4** In the **Add** screen, choose **User Policy** from the drop-down list and click **Submit**.
- **Step 5** In the **Create User Policy** screen, in the **General** pane, complete the required fields, including the following:

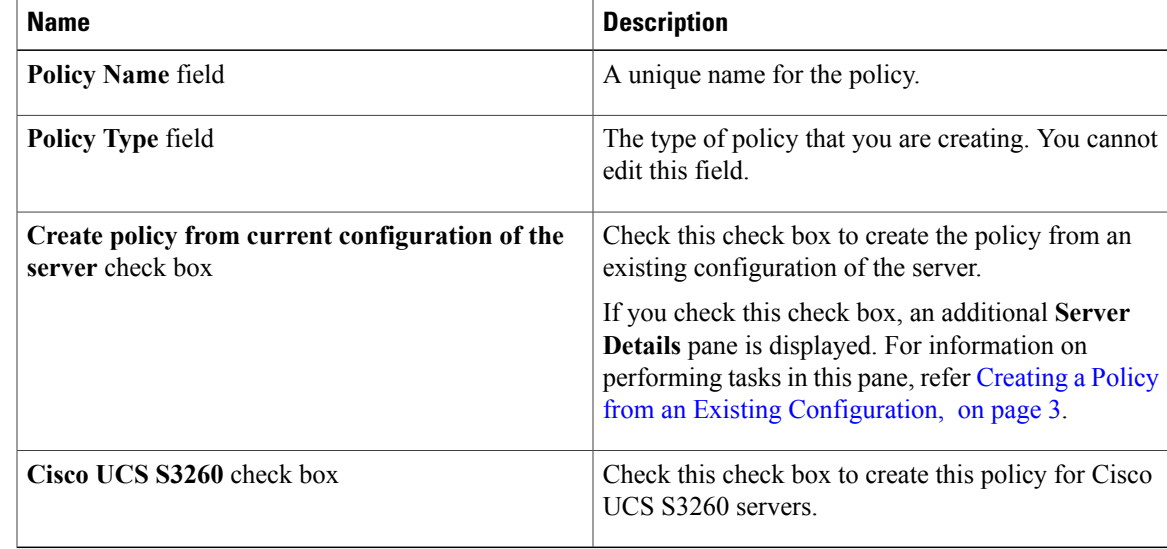

**Step 6** Click **Next**.

### **Step 7** In the **Main** pane, check **Enforce Strong Password**.

Checking this check box implies that users selected for this policy must create a strong password.

- **Step 8** Click **+** to add users that need to be configured on the server to the **Users** list. You can also select an existing user from the **Users** table and click **Edit** or **Delete** icons to edit or delete a user.
- **Step 9** In the **Add Entry to Users** screen, complete the required fields, including the following:

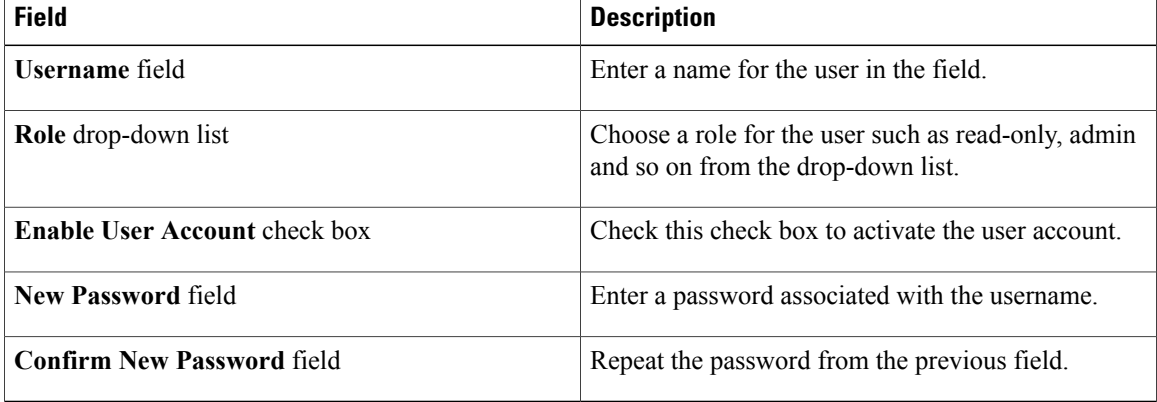

#### **Step 10** Click **Submit**.

**Step 11** In the **Main** pane, check **Add Password Expiration Policy**, and you can either choose a password expiration policy that you have previously created, or you can create a new policy. To use a password expiration policy, Cisco IMC version 3.0(1c) or later is required.

### **Step 12** Click **Submit**.

- 
- **Note** The first user in the **Users** table is the admin user. You cannot delete this admin user but you can change the password.
	- When you apply a user policy, the user entries in Cisco UCS Director are replaced with the user entries you created. Blank entries in Cisco UCS Director are replaced with default users from Cisco UCS Director. The default user role is always read-only and the user is disabled.
	- Ensure that the account used to manage the Cisco UCS Director is not deleted from the user list in the policy. If deleted, the Cisco UCS Director will lose connection to the server being managed.

### <span id="page-29-0"></span>**Creating a VIC Adapter Policy**

For details about configuring the various properties, see section *Viewing VIC Adapter Properties* in the [Cisco](http://www.cisco.com/c/en/us/support/servers-unified-computing/ucs-c-series-integrated-management-controller/products-installation-and-configuration-guides-list.html) UCS C-Series Servers Integrated Management Controller GUI [Configuration](http://www.cisco.com/c/en/us/support/servers-unified-computing/ucs-c-series-integrated-management-controller/products-installation-and-configuration-guides-list.html) Guide.

Perform the following procedure to create a VIC Adapter policy.

### **Procedure**

- **Step 1** Choose **Policies** > **Physical Infrastructure Policies** > **Rack Server**.
- **Step 2** On the **Rack Server** page, click **Hardware Policies**.
- **Step 3** Click **Add**.
- **Step 4** In the **Add** screen, choose **VIC Adapter Policy** from the drop-down list and click **Submit**.
- **Step 5** In the **Create VIC Policy** screen, in the **General** pane, complete the required fields, including the following:

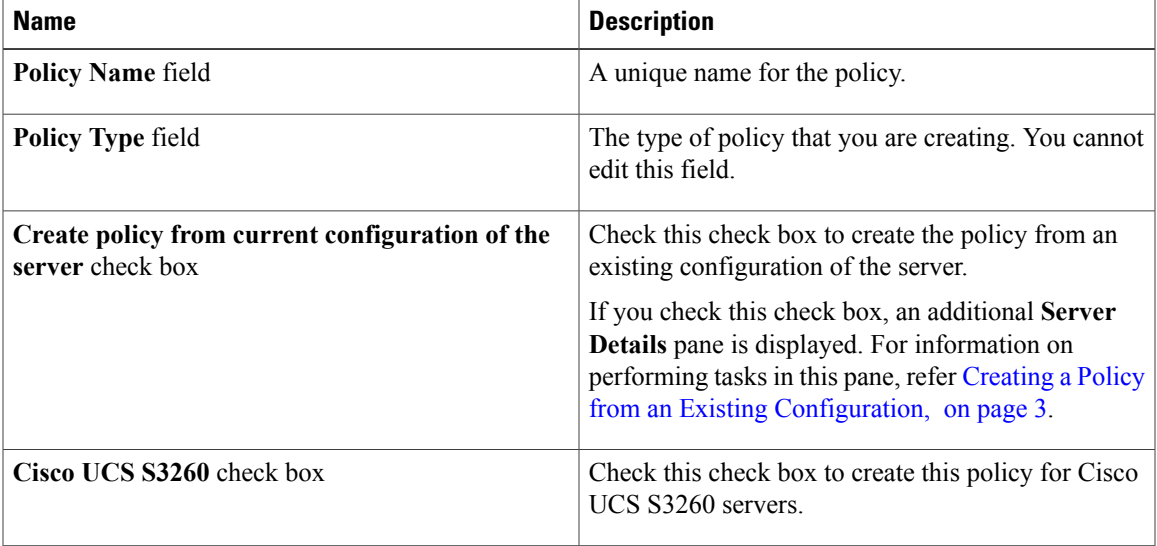

#### **Step 6** Click **Next**.

- **Step 7** In the **Main** pane, click + to add a VIC adapter entry in the table.
- **Step 8** In the **Add Entry to VIC Adapters** screen, enter or select the adapter details.
	- **vNIC** default properties are eth0 and eth1. You can only edit these properties and cannot delete them. These properties are also available for usNIC properties.
	- **vHBA** default properties are fc0 and fc1. You can only edit these properties and cannot delete them.
- **Step 9** Click **Submit**.
- <span id="page-30-0"></span>**Step 10** In the **Main** pane, click **Submit**.

### **Creating a Virtual KVM Policy**

The KVM console is an interface accessible from Cisco UCS Director that emulates a direct keyboard, video, and mouse (KVM) connection to the server. The KVM console allows you to connect to the server from a remote location. You can create one or more KVM policies which contain a specific grouping of virtual KVM properties that match the needs of a server or a set of servers.

For details about configuring the various KVM properties, see section *Configuring the Virtual KVM* in the *Cisco UCS C-Series Servers Integrated Management Controller GUI [Configuration](http://www.cisco.com/c/en/us/support/servers-unified-computing/ucs-c-series-integrated-management-controller/products-installation-and-configuration-guides-list.html) Guide*.

Perform this procedure when you want to create a Virtual KVM policy.

### **Procedure**

- **Step 1** Choose **Policies** > **Physical Infrastructure Policies** > **Rack Server**.
- **Step 2** On the **Rack Server** page, click **Hardware Policies**.
- **Step 3** Click **Add**.
- **Step 4** In the **Add** screen, choose **Virtual KVM Policy** from the drop-down list and click **Submit**.
- **Step 5** In the **Create vKVM** Policy screen, in the **General** pane, complete the required fields, including the following:

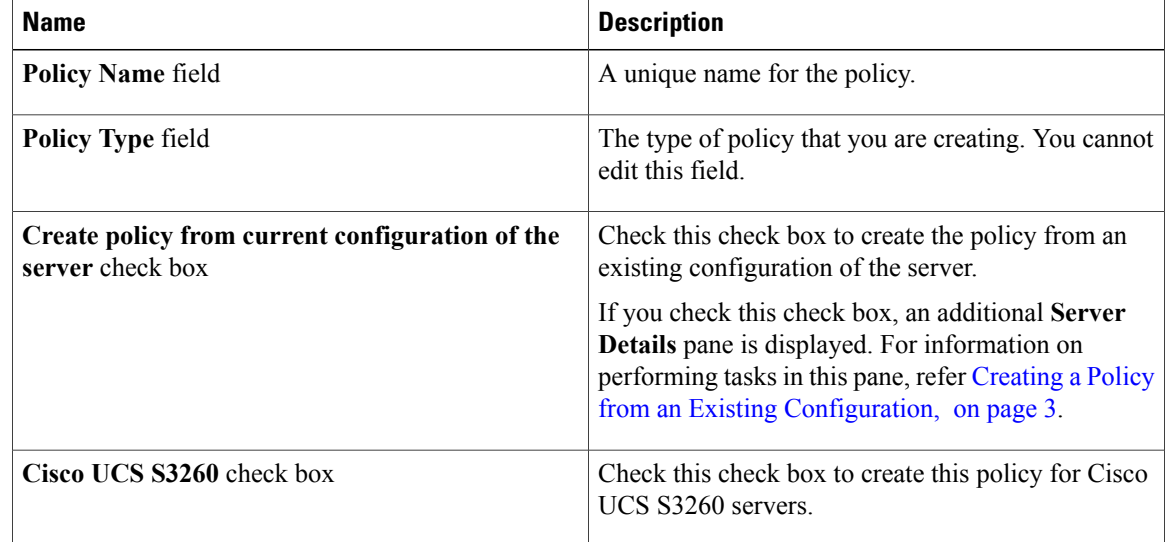

### **Step 6** Click **Next**.

- **Step 7** Check **Enable vKVM**.
- **Step 8** In the **Max Sessions** drop-down list, choose a number to indicate the maximum number of KVM sessions.
- **Step 9** In the **Remote Port** field, specify the port number.
- **Step 10** Check the **Enable Video Encryption** check box.
- <span id="page-31-0"></span>**Step 11** Check the **Enable Local Server Video** check box.
- **Step 12** Click **Submit**.

### **Creating a vMedia Policy**

You can use Cisco UCS Director to install an OS on the server using the KVM console and VMedia. You can create one or more vMedia policies which contain vMedia mappings for different OS images that match the needs of a server or a set of servers. You can configure upto two vMedia mappings in Cisco UCS Director - one for ISO files (through CDD) and the other for IMG files (through HDD).

For details about configuring the various vMedia properties, see section *Configuring Virtual Media* in the *Cisco UCS C-Series Servers Integrated Management Controller GUI [Configuration](http://www.cisco.com/c/en/us/support/servers-unified-computing/ucs-c-series-integrated-management-controller/products-installation-and-configuration-guides-list.html) Guide*.

Perform the following procedure to create a VMedia policy.

### **Procedure**

- **Step 1** Choose **Policies** > **Physical Infrastructure Policies** > **Rack Server**.
- **Step 2** On the **Rack Server** page, click **Hardware Policies**.
- **Step 3** Click **Add**.
- **Step 4** In the **Add** screen, choose **vMedia Policy** from the drop-down list and click **Submit**.
- **Step 5** In the **Create vMedia Policy** screen, in the **General** pane, complete the required fields, including the following:

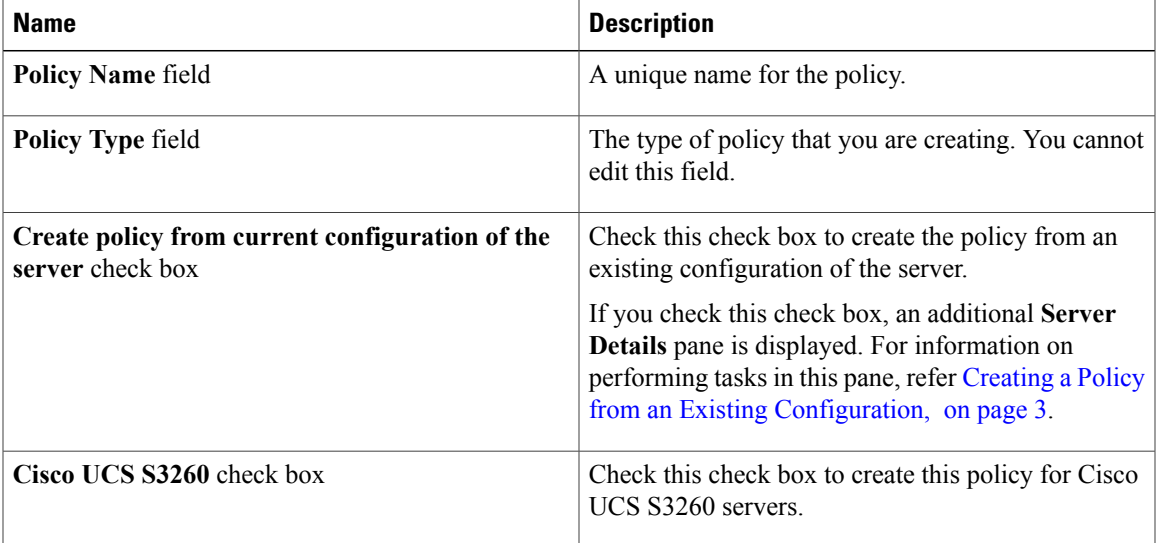

### **Step 6** Click **Next**.

Г

**Step 7** In the **Main** screen, complete the required fields, including the following:

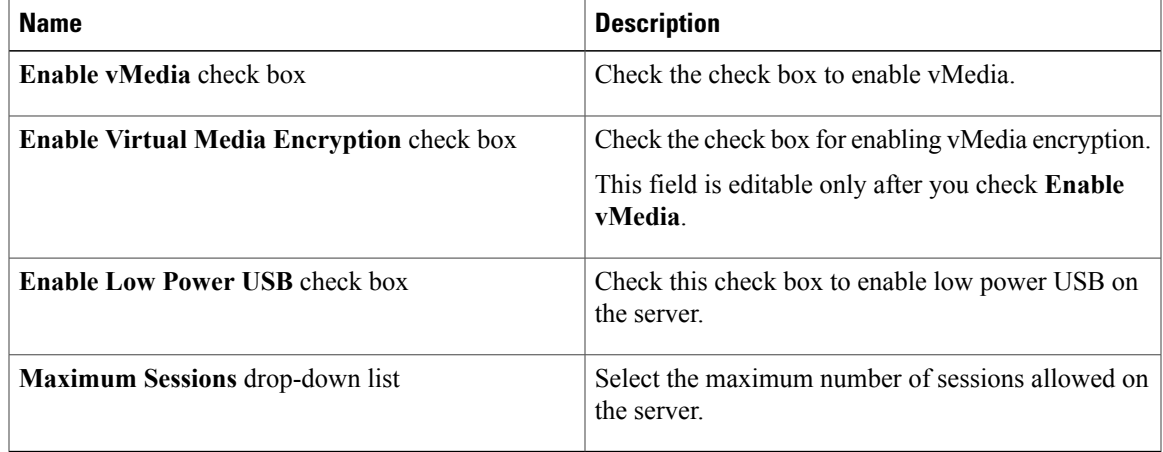

- **Step 8** Click **Next**.
- **Step 9** Check **Add CDD vMedia Mapping** and complete the CDD mapping details.
- **Step 10** Click **Next**.
- **Step 11** Check **Add HDD vMedia Mapping** check box and complete the HDD mapping details.
- **Step 12** Click **Submit**.
	- - **Note Low Power USB State** cannot be configured currently in Cisco UCS Director.
			- Applying a vMedia policy removes any existing vMedia mappings previously configured on the server, even if the policy does not contain any vMedia mappings.

## <span id="page-33-0"></span>**Creating a Zoning Policy**

A Zoning policy is used to assign physical drives to server. The Cisco UCS C-Series rack-mount servers support dynamic storage of Serial Attached SCSI (SAS) drives in the Cisco Management Controller (CMC). This dynamic storage support is provided by the SAS fabric manager located in the CMC. Dynamic storage supports the following options:

- Assigning physical disks to server 1 and server 2
- Chassis Wide Hot Spare (supported only on RAID controllers)
- Shared mode (supported only in HBAs)
- Un-assigning physical disks
- Viewing SAS expander properties
- Assigning physical drives to servers
- Moving physical drives as Chassis Wide Hot Spare
- Un-assigning physical drives

For details about configuring the various disk group properties, see section *Dynamic Storage* in the [Cisco](http://www.cisco.com/c/en/us/td/docs/unified_computing/ucs/c/sw/gui/config/guide/2-0/b_Cisco_UCS_C-Series_GUI_Configuration_Guide_for_C3x60_Servers/b_Cisco_UCS_C-Series_GUI_Configuration_Guide_207_chapter_011.html#d73892e1180a1635) UCS C-Series Integrated Management Controller GUI [Configuration](http://www.cisco.com/c/en/us/td/docs/unified_computing/ucs/c/sw/gui/config/guide/2-0/b_Cisco_UCS_C-Series_GUI_Configuration_Guide_for_C3x60_Servers/b_Cisco_UCS_C-Series_GUI_Configuration_Guide_207_chapter_011.html#d73892e1180a1635) Guide for S3260 Servers*.*

Perform the following procedure to create a Zoning policy.

- **Step 1** Choose **Policies** > **Physical Infrastructure Policies** > **Rack Server**.
- **Step 2** On the **Rack Server** page, click **Hardware Policies**.
- **Step 3** Click **Add**.
- **Step 4** In the **Add** screen, choose **Zoning Policy** from the drop-down list and click **Submit**.
- **Step 5** In the **Create Zoning Policy** screen, in the **General** pane, complete the required fields, including the following:

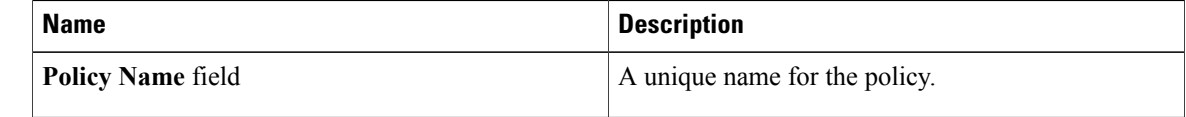

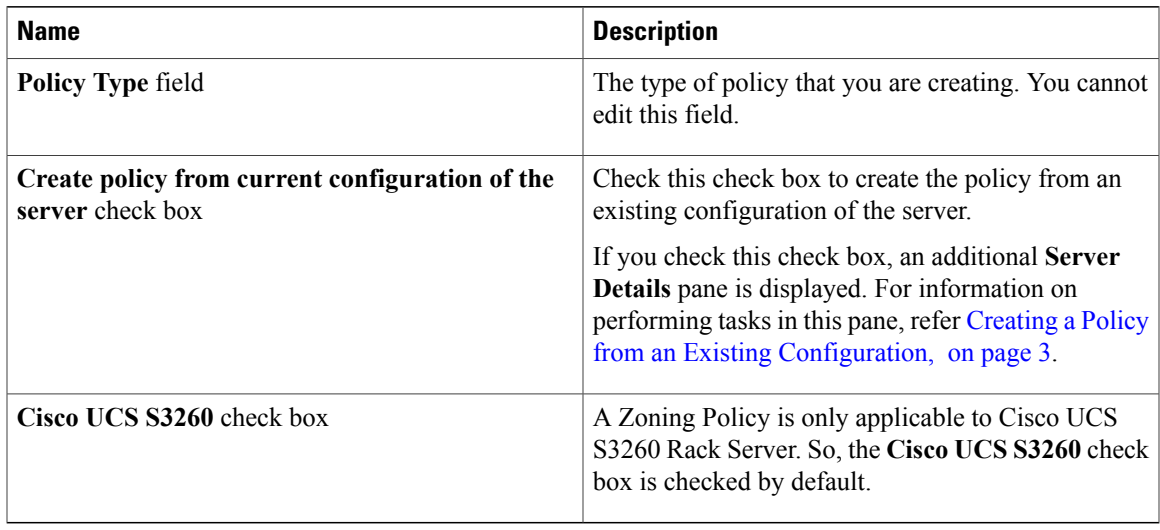

- **Step 6** Click **Next**.
- **Step 7** In the **Zoning** screen, click + to add local disks that you want to configure on the server.
- **Step 8** In the **Add Entry to Local Disks** screen, enter the **Slot Number** where the local disk is present.
- **Step 9** Select the local disk details such as the **Ownership** assigning the ownership of the local disk.
- **Step 10** Check **Force** when assigning disks owned by one server to another server.
- **Step 11** Click **Submit**.
- **Step 12** Check **Modify Physical Drive Power Policy** to set the policy.
- **Step 13** Select the power state from the **Physical Drive Power State** drop-down list.
- **Step 14** Click **Submit**.

### <span id="page-34-0"></span>**Applying a Policy**

П

Perform this procedure when you want to apply an existing policy to a server.

- **Step 1** Choose **Policies** > **Physical Infrastructure Policies** > **Rack Server**.
- **Step 2** On the **Rack Server** page, click **Hardware Policies**.
- **Step 3** Expand the folders, and select a policy you want to apply.
- **Step 4** Click **Apply** from the options available at the top.
- **Step 5** In the **Apply Policy** screen, choose the servers on which you want to apply this policy.
- **Step 6** Check **Schedule Later** to apply the policy at a later time. You will have to select a schedule from the **Schedule** drop-down list, or create a new schedule.
- **Step 7** Click **Submit**.

The process of applying the policy to the specified set of servers is initiated. This process can take a few minutes depending on the policy type and network connectivity to servers to which the policy is being applied.

#### **What to Do Next**

You can also perform the following policy-related tasks:

- Click **Clone** to copy the details of a selected policy to a new policy.
- Click **View Apply Status** to see the list of the servers that the policy is associated to.
- Click **Delete** to delete policies from the system.

### **Deleting a Policy**

You cannot delete a policy if it is mapped to a hardware profile.

### **Procedure**

- **Step 1** Choose **Policies** > **Physical Infrastructure Policies** > **Rack Server**.
- **Step 2** On the **Rack Server** page, click **Hardware Policies**.
- **Step 3** Click **Delete**.
- **Step 4** In the **Delete Policy** screen, check the check boxes of the policies you want to delete.
- **Step 5** Click **Submit**.

## <span id="page-35-0"></span>**Rack Server Profiles**

Multiple policies combined together form a server profile. For example, you can apply configuration details of a rack server profile to multiple rack-mount servers. You can associate this server profile to specific rack-mount servers. This helps ensure consistency and repeatability of configurations across servers. Defining and using a profile enables greater consistency, control, predictability, and automation assimilar configurations are applied across many servers.

The following workflow indicates how you can work with a server profile in Cisco UCS Director:

- **1** Create a server profile. You can create a policy in one of the following methods:
	- **a** Create a new profile. For more information about creating a new profile, see Creating a Server Profile, on page 37.
	- **b** Create a profile from the configuration existing on a server. For more information about creating a profile from the configuration existing on a server, see [Creating](#page-36-1) a Profile from an Existing [Configuration](#page-36-1), on page 37.
- **2** Apply the profile on a server. For more information about applying a profile, see Applying a Server Profile, on page 39.
- **3** Perform any of the following optional tasks on the profile.
	- **a** Edit
	- **b** Delete
	- **c** Clone

You can also view the list of servers that are mapped to a specific profile and view details of policies tied to this profile. For more information on performing these tasks, see Common Tasks Under Server Profiles, on page 38.

### <span id="page-36-0"></span>**Creating a Server Profile**

Perform this procedure when you want to create a server profile.

#### **Procedure**

- **Step 1** Choose **Policies** > **Physical Infrastructure Policies** > **Rack Server**.
- **Step 2** On the **Rack Server** page, click **Hardware Profiles**.
- **Step 3** Click **Add**.
- **Step 4** In the **Create Hardware Profile** screen, in the **General** pane, enter a name for the profile you want to create in the **Profile Name** field.
- **Step 5** Click **Next** or check **Create profile from current configuration of the server** check box and click **Next**. To perform the tasks in the **Server Details** pane, see Creating a Profile from an Existing [Configuration,](#page-36-1) on page 37.
- **Step 6** In the **Profile Entities** screen, click **+** to add a profile entry. You can also click the edit and delete icons to edit and delete the existing entries.
- **Step 7** In the **Add Entry to Profile Name** screen, choose the **Policy Type**.
- **Step 8** Select the policy name from the **Policy Name** drop-down list which lists the names of policies you have already created. You can click the **+** next to **Policy Name** to create a new policy based on the policy type you have selected earlier. For more information about creating policies, see [Creating](#page-1-0) Server Policies, on page 2.
- **Step 9** Click **Submit**.
- **Step 10** In the **Profile Entities** screen, click **Submit**.

### **What to Do Next**

You can also edit, delete, clone a profile and also view the server mapped to a selected profile. For performing these tasks, see [Common](#page-37-0) Tasks Under Server Profiles, on page 38

### <span id="page-36-1"></span>**Creating a Profile from an Existing Configuration**

You can choose to create a profile using a server that you have previously configured. By re-using the existing configuration on a server, you can reduce the time and effort involved in creating similar configurations.

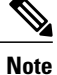

When you create a profile from current configuration of a server, the password fields are not retrieved from the server.

Perform the following procedure when you want to create a profile from current configuration of a server.

### **Procedure**

- **Step 1** Choose **Policies** > **Physical Infrastructure Policies** > **Rack Server**.
- **Step 2** On the **Rack Server** page, click **Hardware Profiles**.
- **Step 3** Click **Add**.
- **Step 4** Enter a name for the profile in the **Profile Name** field.
- **Step 5** Check **Create profile from current configuration of the server**. You can use the server details in the following methods:
	- a) Check the **Enter Server Details Manually** check box and fill in the following fields:
		- **1** Enter the IP address in the **Server IP** field.
		- **2** Check the **Use Credential Policy** check box to select an existing policy and select a policy from the **Credential Policy** drop-down list or click**+** next to the **Credential Policy** drop-down list and enter the details to create a new policy in the **Credential Policy Add Form** dialog box.
		- **3** Enter the server login name in the **User Name** field.
		- **4** Enter the server login password in the **Password** field.
		- **5** Select http or https from the **Protocol** drop-down list.
		- **6** Enter the port number associated with the selected protocol in the **Port** field.
		- **7** Click **Select**, select the policies, and click **Select**.
	- b) Click **Select** and choose a server from where you can retrieve the configurations.
	- c) Click **Select**, choose the policies, and click **Select**.
- **Step 6** Click **Next**.
- **Step 7** In the **Profile Entities** screen, click **+** to add an entry to the profile name. Click **x** to delete an existing entry from the **Profile Name** table.
- <span id="page-37-0"></span>**Step 8** Click **Submit**.

## **Common Tasks Under Server Profiles**

Perform the following procedure when you want to edit, delete, clone, or view server mapping details of an existing profile.

### **Procedure**

- **Step 1** Choose **Policies** > **Physical Infrastructure Policies** > **Rack Server**.
- **Step 2** On the **Rack Server** page, click **Hardware Profiles**.
- **Step 3** Expand the list of hardware profiles and select a profile.
- **Step 4** (Optional) To delete a profile, click **Delete** and complete the following steps:
	- a) Click **Select** in the **Delete Profile** screen.
		- b) Select one or more profiles.
		- c) Click **Select**.
		- d) Click **Submit**.

You cannot delete a profile which is associated to a server. You must associate a different profile to the server before deleting it.

- **Step 5** (Optional) To modify a profile, select a profile, click **Edit** and modify the required properties. When you modify a profile name, ensure that you do not specify a name which already exists.
- **Step 6** (Optional) To copy the details of an existing profile to a new profile, click **Clone**.
- **Step 7** (Optional) To apply a profile to a server or server group, click **Apply**. For more information about applying a profile, see [Applying](#page-38-0) a Server Profile, on page 39.
- **Step 8** Click **View Details** to view the details of a selected profile such as the status of the profile you have applied, the server details to which you have applied the profile and so on. If the profile is not successfully applied for example, an error message is displayed in the **Status Message** column.
- **Step 9** Click **Submit** or **Close** if applicable.

### <span id="page-38-0"></span>**Applying a Server Profile**

Perform this procedure when you want to apply a server profile to a rack server.

#### **Procedure**

- **Step 1** Choose **Policies** > **Physical Infrastructure Policies** > **Rack Server**.
- **Step 2** On the **Rack Server** page, click **Hardware Profiles**.
- **Step 3** Select an existing server profile and click **Apply**.
- **Step 4** In the **Apply Profile** screen, choose the server or server group from the drop-down list, based on whether you want to apply the profile to individual servers or an entire rack server group.
- **Step 5** Click **Select** to select the server groups or servers to which you want to apply the profile.

### **Step 6** Click **Submit**.

The process of applying a profile to the specified set of servers is initiated. This process can take a few minutes depending on the profile type and network connectivity to server(s) to which the profile is being applied.

# <span id="page-39-0"></span>**Host Image Mapping for E-series Servers**

Host Image Mapping is a commonly used feature for E-Series servers. Using this feature, you can upload an ISO file before installing it on the server running Cisco IMC. To use this feature, you must first create a host image mapping profile within Cisco UCS Director. After creating a mapping profile, you can either edit or delete the profiles from the system.

## **Creating a Host Image Mapping Profile**

- **Step 1** Choose **Policies** > **Physical Infrastructure Policies** > **Rack Server**.
- **Step 2** On the **Rack Server** page, click **Host Image Mapping**.
- **Step 3** Click **Add**.
- **Step 4** In the **Add Host Image Mapping Profile** page, complete the require fields, including the following:

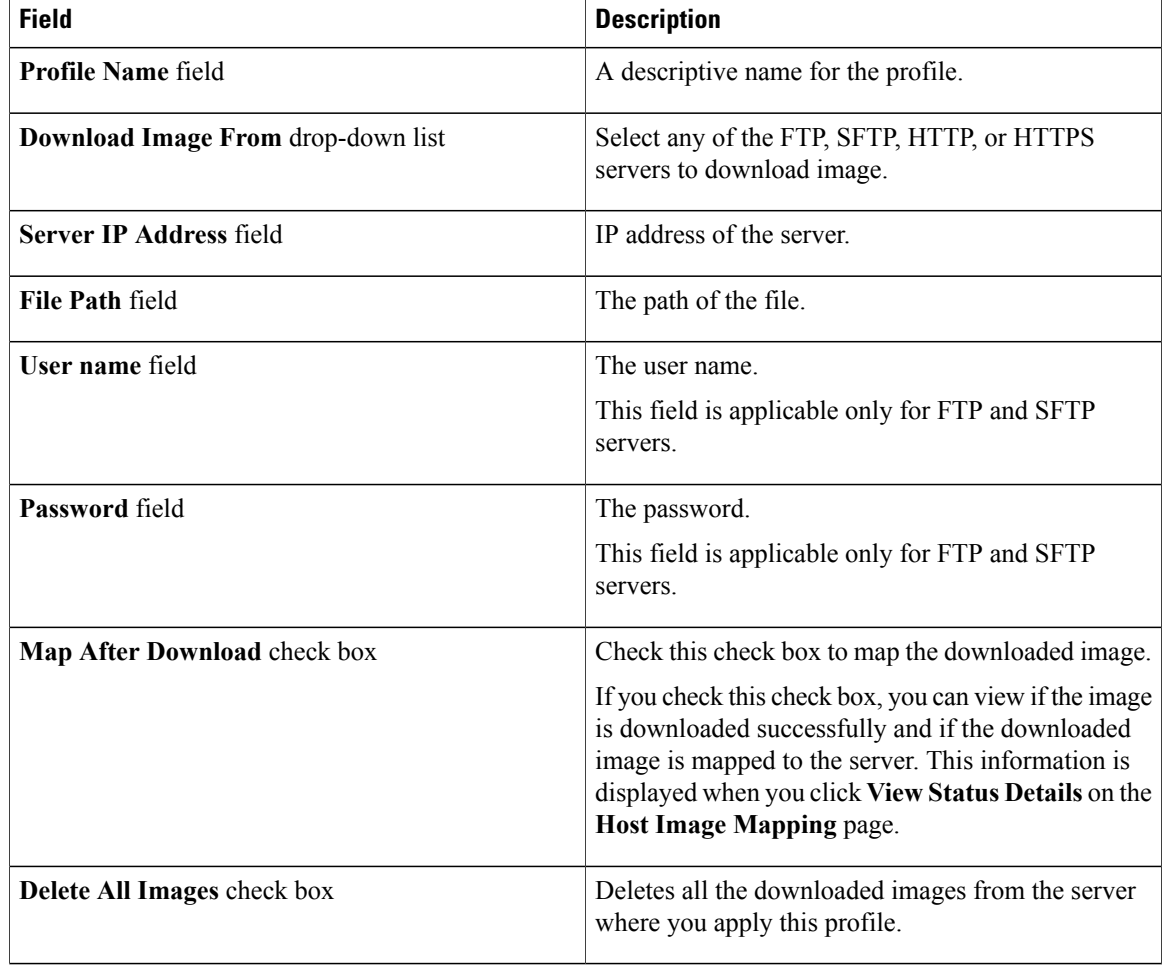

**Step 5** Click **Submit**.

### **What to Do Next**

Apply the profile to a server.

## **Applying a Host Image Mapping Profile**

### **Before You Begin**

You have created a host image mapping profile.

### **Procedure**

**Step 1** Choose **Policies** > **Physical Infrastructure Policies** > **Rack Server**.

**Step 2** On the **Rack Server** page, click **Host Image Mapping**.

- **Step 3** Choose a profile from the list and click **Apply**.
- **Step 4** In the **Apply Profile** page, expand the server list and select the servers you want to apply the profile to.
- **Step 5** Click **Submit**.

Г

 $\mathbf I$